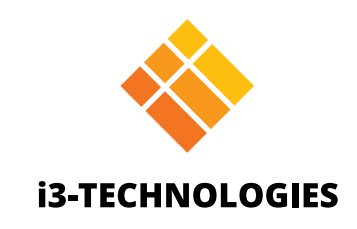

# **i3TOUCH Serie PX**

# Manual

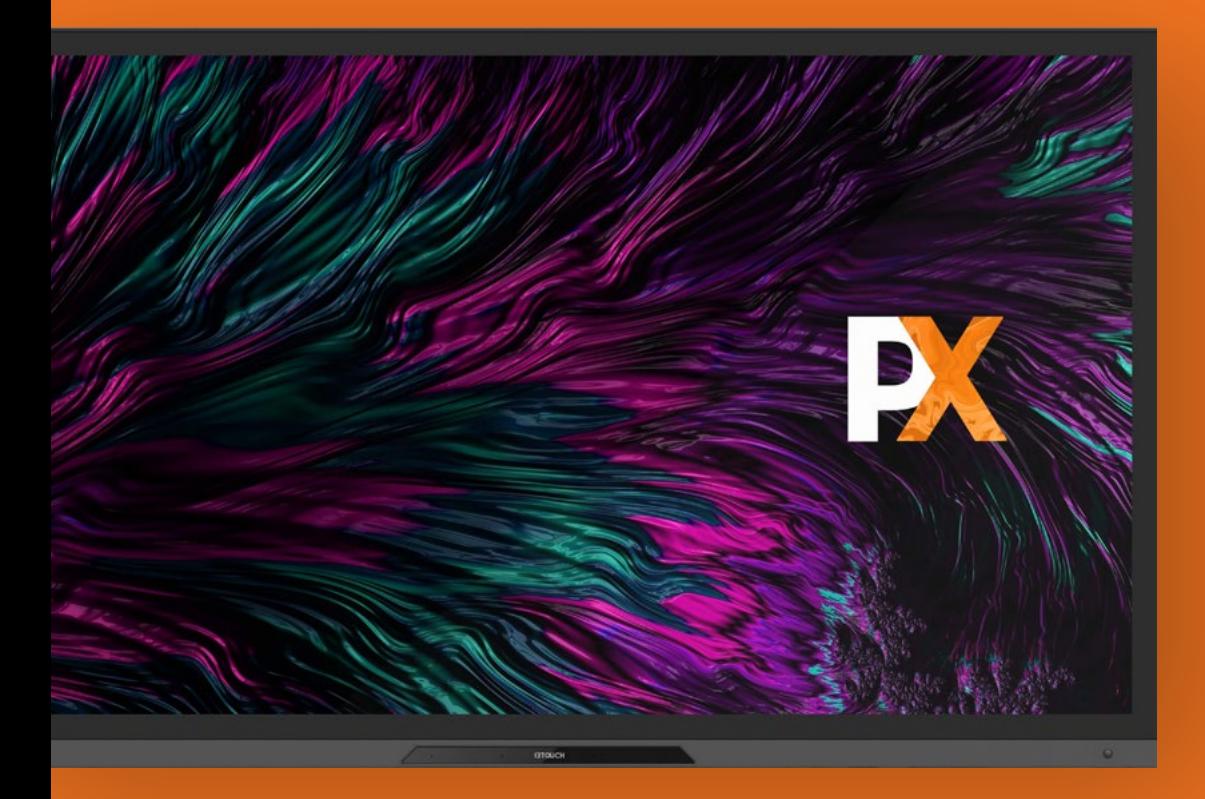

## Contenido

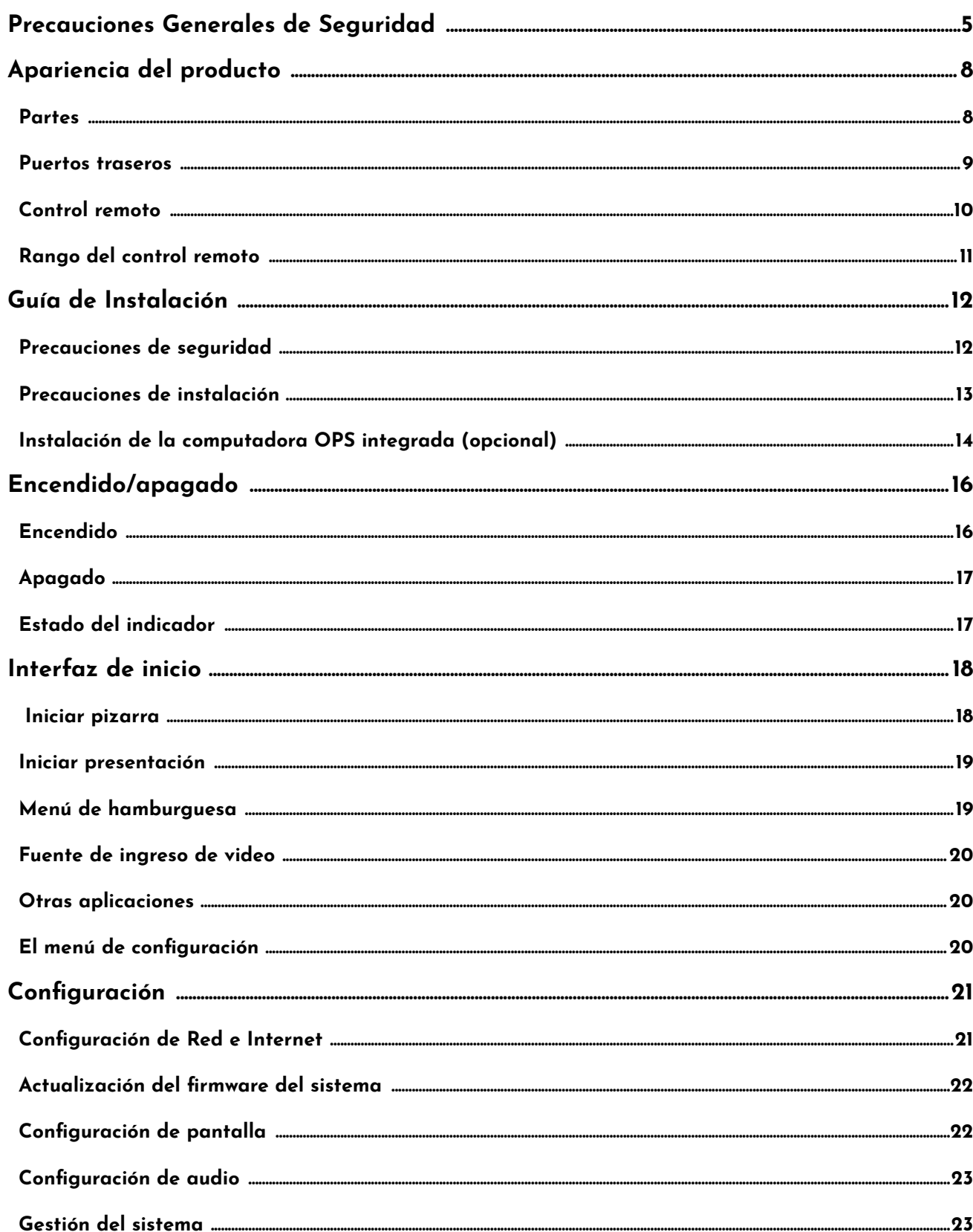

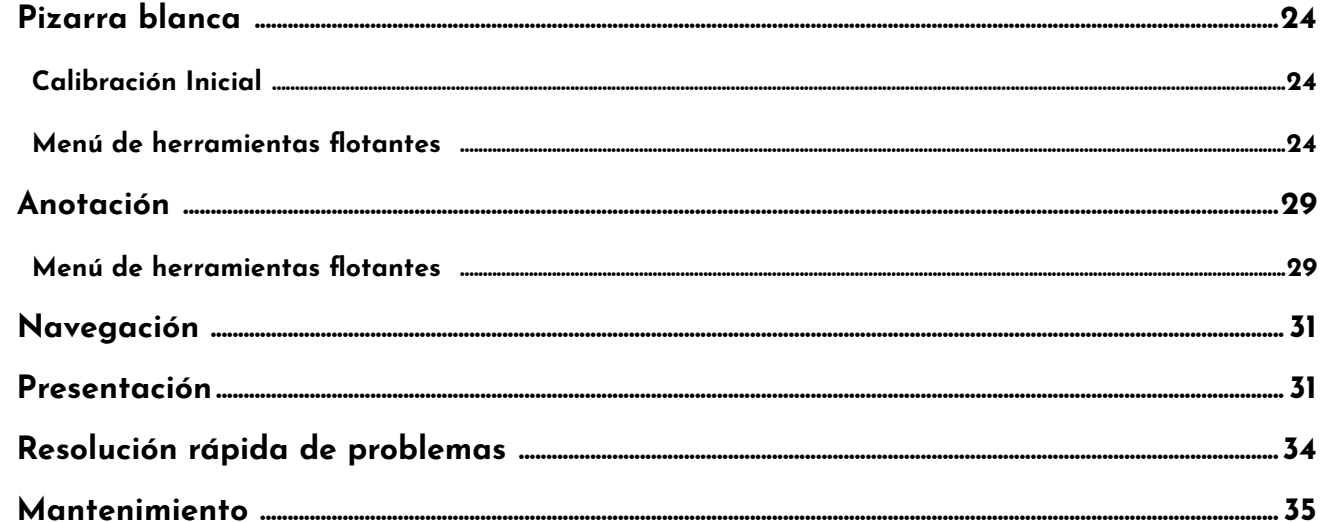

# **Precauciones Generales de Seguridad**

Gracias por adquirir este producto. Lea las instrucciones con atención antes de utilizarlo. Conserve este manual para referirse a él en el futuro. Este manual es general, las imágenes son de referencia, compárelas con el producto real.

## **Reciclado.**

Este producto no debe ir a los residuos municipales. Para deshacerse de él, llévelo a un punto de recolección y reciclaje de equipos eléctricos y electrónicos.

## **Instrucciones de seguridad.**

Para su seguridad, lea las siguientes instrucciones antes de operar el producto. El manejo inadecuado puede causar graves daños a la propiedad o lesiones. No intente reparar el producto usted mismo.

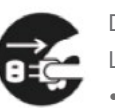

Desconecte el producto de la alimentación inmediatamente si ocurre un fallo grave. Los siguientes son algunos tipos de fallos graves:

- Humo, olor peculiar o ruidos anormales que emanan del producto.
- No hay imagen o sonido, o hay errores de imagen.
- Si se utiliza una clavija de red o el conector del aparato como dispositivo de desconexión, deberá poder accionarse fácilmente.

En los escenarios anteriores, no intente seguir utilizando el producto. Desconéctelo de la alimentación inmediatamente y contacte a un profesional para resolución de problemas.

No vierta líquidos, metales o combustibles en el producto.

- Si se ha vertido líquidos o metales sobre el producto, apáguelo y desconecte la alimentación, y luego contacte a un profesional para obtener una solución.
- Preste atención a los niños cuando estén cerca del producto.

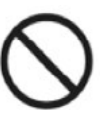

Coloque el producto en una superficie estable. o plataforma tambaleante, que puede hacer que el producto se caiga y cause daños.

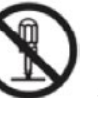

- Una superficie inestable puede incluir, sin limitación, un plano inclinado o un soporte, escritorio
	-
- Si requiere una inspección, ajuste o mantenimiento, contacte al distribuidor local para obtener

No abra la tapa o altere el producto por sí mismo. El producto contiene componentes de alto voltaje. Si abre la tapa, puede ocasionar alto voltaje, shock eléctrico u otras situaciones peligrosas. ayuda.

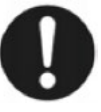

Utilice la fuente de alimentación especificada.

- Para evitar daños al producto, no utilice cables que no sean los provistos con el producto.
- Utilice un toma de tres pines y asegúrese de que tenga conexión a tierra.
- Extraiga el enchufe del toma si el producto no es utilizado por un período largo de tiempo.
- 
- 
- 

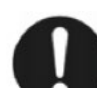

Limpie el enchufe con regularidad.

- El uso de este producto puede causar un incendio o shock eléctrico si transcurre mucho tiempo sin limpiar el enchufe.
- Extraiga el enchufe antes de limpiarlo con un paño seco.

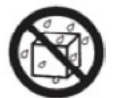

No ubique objetos sobre el producto.

- No ubique objetos, como contenedores con líquidos como un jarrón, cosméticos o medicinas líquidas sobre el producto.
- Si se vierte agua o líquido en el producto, éste puede hacer cortocircuito y causar un incendio o shock eléctrico.
- No camine sobre el producto ni cuelgue objetos de él.

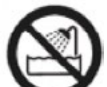

No instale el producto en un lugar inadecuado.

- No instale el producto en lugares húmedos como un baño, un cuarto de ducha, cerca de ventanas o espacios exteriores que experimentan lluvia, nieve o clima hostil. Evite instalarlo cerca de una fuente de vapor cálido. Estos ambientes pueden causar fallas en el producto o shock eléctrico bajo condiciones extremas.
- No ubique una fuente de fuego abierto, como una vela prendida, sobre el producto.

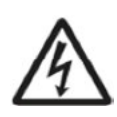

Desconecte la alimentación durante tormentas.

- No toque el producto durante una tormenta: puede experimentar shock eléctrico.
- Instale o ubique componentes que suministran un voltaje suficientemente alto como para causar una lesión personal lejos del alcance de los niños.

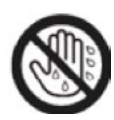

No toque el cable de alimentación con las manos mojadas.

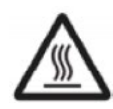

No instale el producto en ambientes de temperatura alta.

- No instale el producto cerca de una fuente de calor como un radiador, una reserva de calor, una estufa u otros productos de calefacción.
- No exponga el producto a la luz solar directa, que puede causar temperaturas altas y fallas consecuentes en el producto.

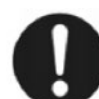

Al transportar el producto:

- Empaque el producto para el transporte o mantenimiento con los cartones y el material de embalaje provisto con él.
- Mueva el producto verticalmente durante el transporte. La pantalla y otros componentes se rompen fácilmente si el producto es trasladado de forma indebida.
- Antes de mover el producto, desconecte todas las conexiones externas y separe todos los productos para prevenir caídas. Mueva el producto con cuidad para evitar golpes o presiones especialmente en la pantalla, que puede causar heridas si se rompe.

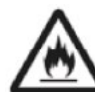

No cubra o bloquee las ventilaciones del producto.

- Los componentes sobrecalentados pueden causar incendios, dañar el producto y acortar la vida de servicio.
- No uvique el producto de forma que las ventilaciones estén cubiertas.
- No instale el producto sobre alfombras o telas.

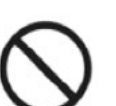

• No use una tela, como un mantel, para cubrir el producto.

Mantenga el producto lejos de la radio. El producto cumple con el estándar internacional EMI para la prevención de interferencias de radio. Sin embargo, puede haber interferencias que causen ruidos en la radio. Si esto ocurre, intente las siguientes soluciones.

- Ajuste la dirección de la antena de radio para evitar interferencia del producto.
- Mantenga el producto lejos de la radio.

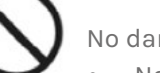

• No dañe, cambie, doble, retuerza o tire del cable de alimentación.

- No dañe el cable de alimentación.
- 
- No ubique pesos (como el producto en sí) sobre el cable de alimentación.
- No tire del cable cuando desenchufe la alimentación. Si el cable se daña, contacte al distribuidor local para reparar o reemplazarlo.
- otros productos.

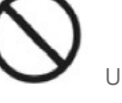

• El cable de alimentación en la caja de accesorios es solo para este producto, no lo utilice para

• El uso incorrecto de la batería puede causar corrosión galvánica, filtraciones eléctricas e inc-

• Se recomienda utilizar el tipo designado de batería e instalarlas con los electrodos correctos

- Use la batería correctamente.
- luso incendios.
- (positivo y negativo).
- No instale ni utilice una batería nueva con una usada.
- Extraiga la batería si el control remoto no será utilizado por un período largo de tiempo.
- No exponga la batería a ambientes demasiado calurosos, como la luz solar o las fuentes de calor.
- Deseche las baterías utilizadas según sus leyes locales.

Consejos adicionales:

• Use el producto en un ambiente con luz cómoda. Es dañino para sus ojos fijarlos en un ambi-

• Mantenga distancia suficiente del producto para proteger sus ojos y prevenir el cansancio

• Utilice el equipamiento de amplificación como fuente de entrada de audio con moderación. Si debe utilizarlo, la alimentación de entrada no debe exceder el máximo para el parlante. De lo

- ente demasiado luminoso u oscuro.
- Relaje sus ojos por un período de tiempo.
- ocular.
- Ajuste el volumen a un nivel apropiado, especialmente de noche.
- 
- contrario, puede sobrecargarlo y dañarlo. Otras consideraciones:
- 
- 
- brillo de la pantalla. rar o reemplazar según sus necesidades.

• El producto solo puede alcanzar el consumo nulo si no está conectado a la alimentación. Por lo tanto, se recomienda apagarlo cuando no lo usa para reducir el consumo de energía. • Para asegurar la calidad de la imagen, el consumo de energía se puede reducir bajando el

• Este producto se puede utilizar con todo tipo de computadora integrada, que se puede mejo-

1 D. Úselo con "USB Touch" para lograr el modo táctil

ID. Úselo con "USB Touch" para lograr el modo

ID. Úselo con "USB Touch" para lograr el modo

Ia interfaz Tipo C como un pendrive USB, MAC, PC da de fuente de alimentación hasta 45W. Soporta

#### ducción local.

i de audio, como auriculares, parlantes u otros

no un disco duro portátilo, disco U, teclado o mouse n Android, el dispositivo USB es utilizado por PS, el dispositivo USB se conecta a OPS.

electrónico con entrada HDMI.

puerto serial.

# **Apariencia del producto**

## **Partes. Partes**

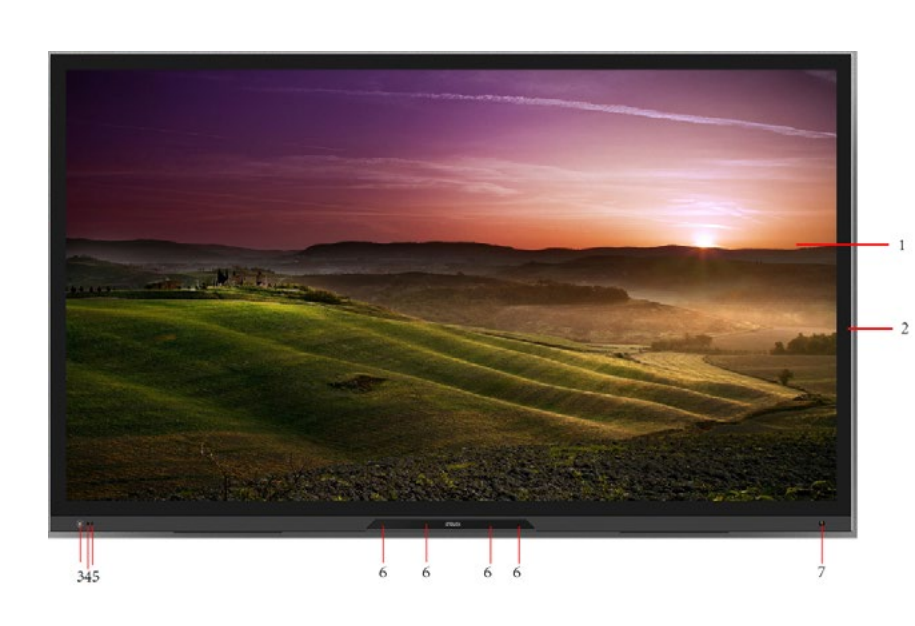

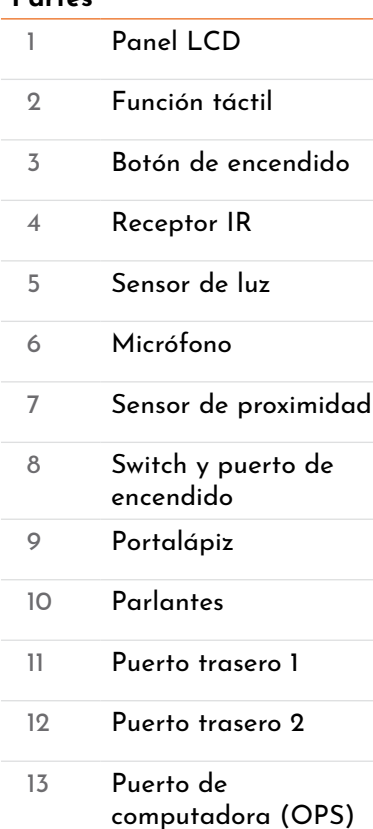

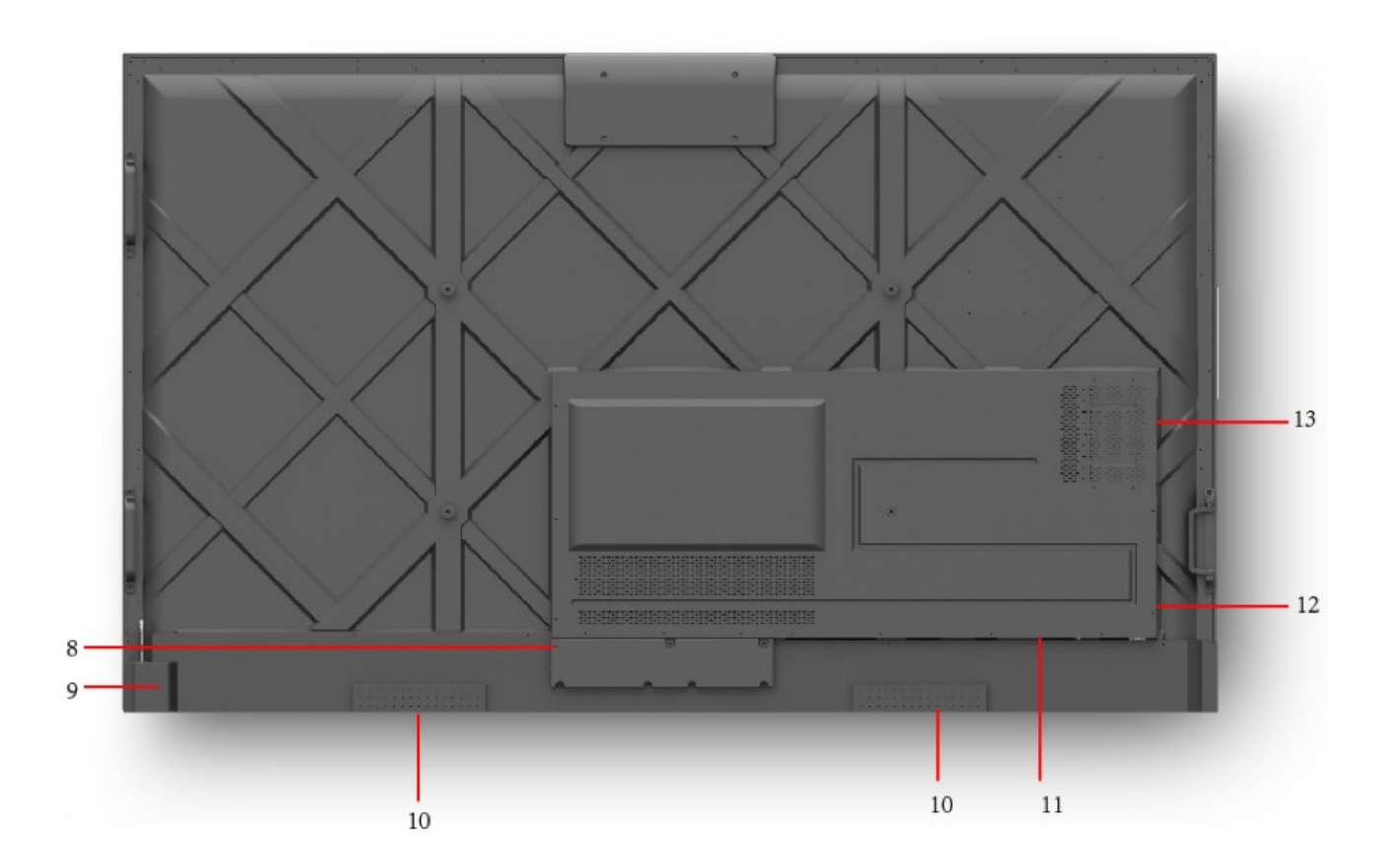

iAdvertencia! El voltaje/la corriente del puerto trasero de potencia de salida es de 5 V/2 A (máximo. Compre un cable de alimentación/adaptador AC según sus necesidades. No conecte ningún producto con requisitos energéticos diferentes, o puede causar daños a los productos u ocasionar un incendio.

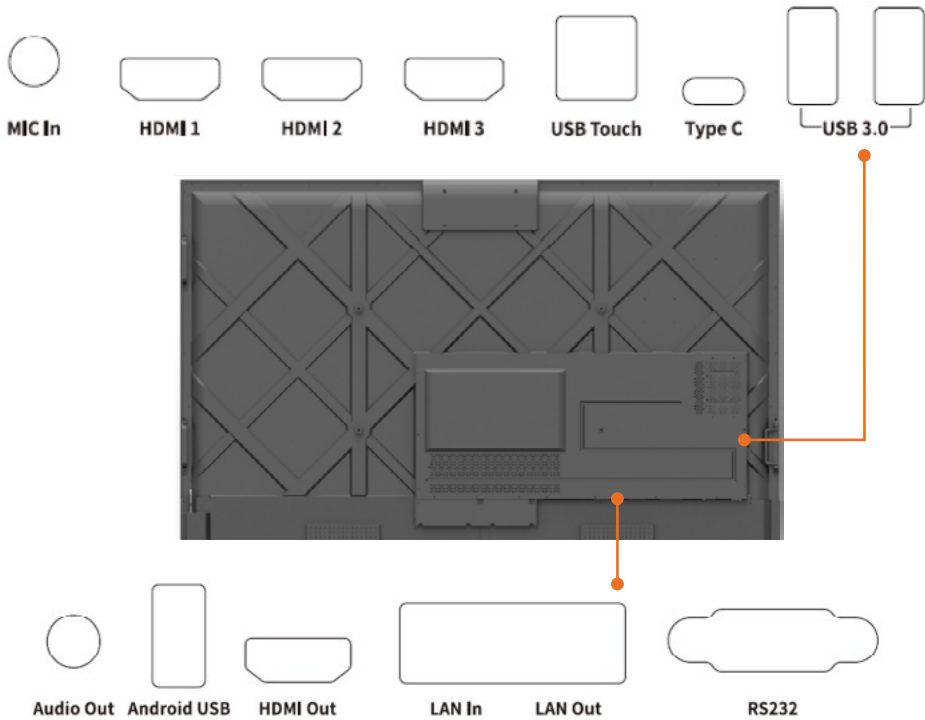

## **Puertos traseros.**

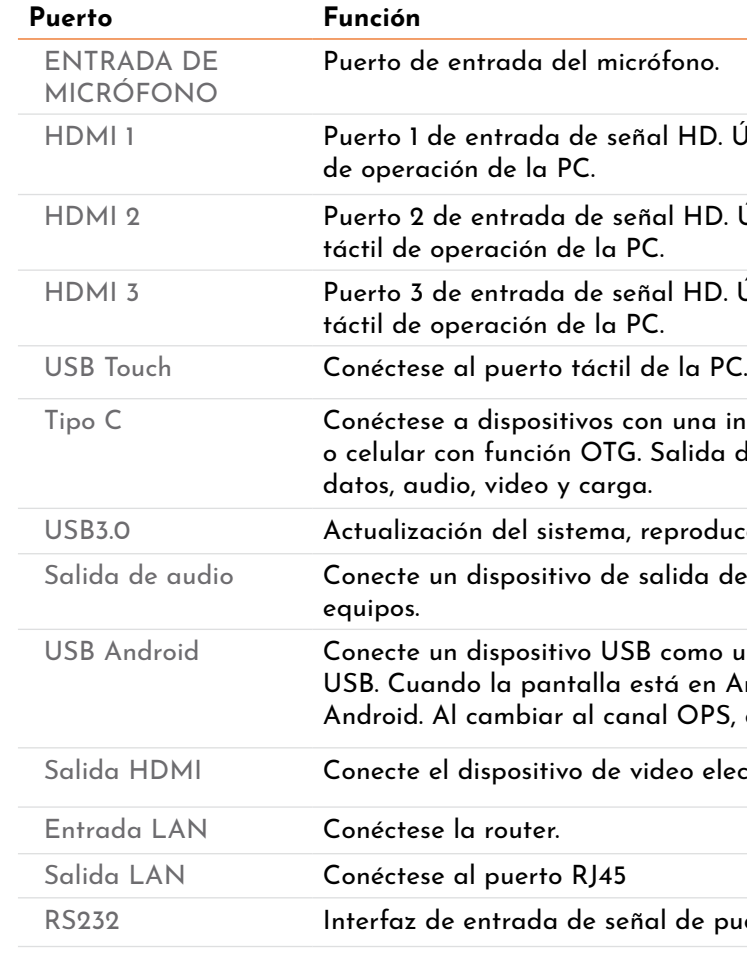

## **Control remoto.**

#### ¡Precaución!

Para evitar fallos potenciales, lea las siguientes instrucciones y utilice adecuadamente el control remoto:

- No golpee o deje caer el control remoto.
- No vierta agua u otros líquidos en el control remoto.
- No ubique el control remoto en superficies mojadas.
- No exponga el control remoto a la luz solar o superficies calientes.

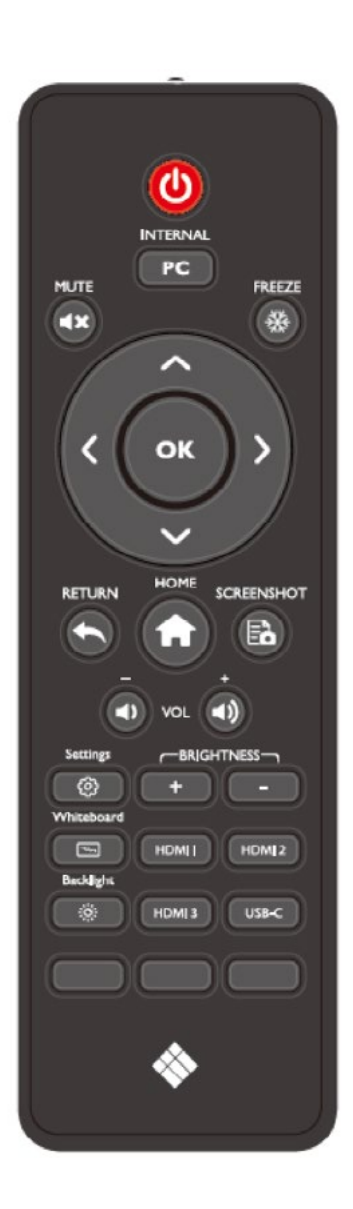

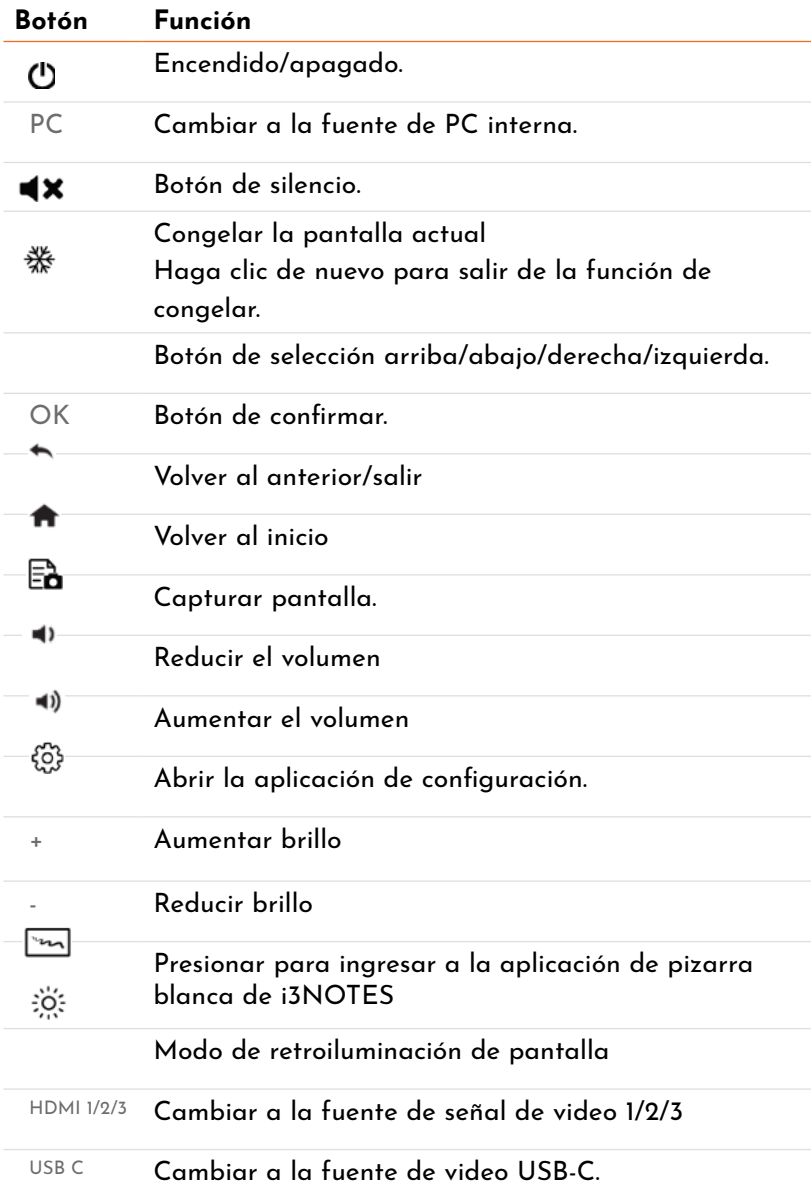

## **Rango del control remoto.**

Utilice el control remoto en un rango de 5 metros frente al receptor de este producto y a 30 grados a cada lado.

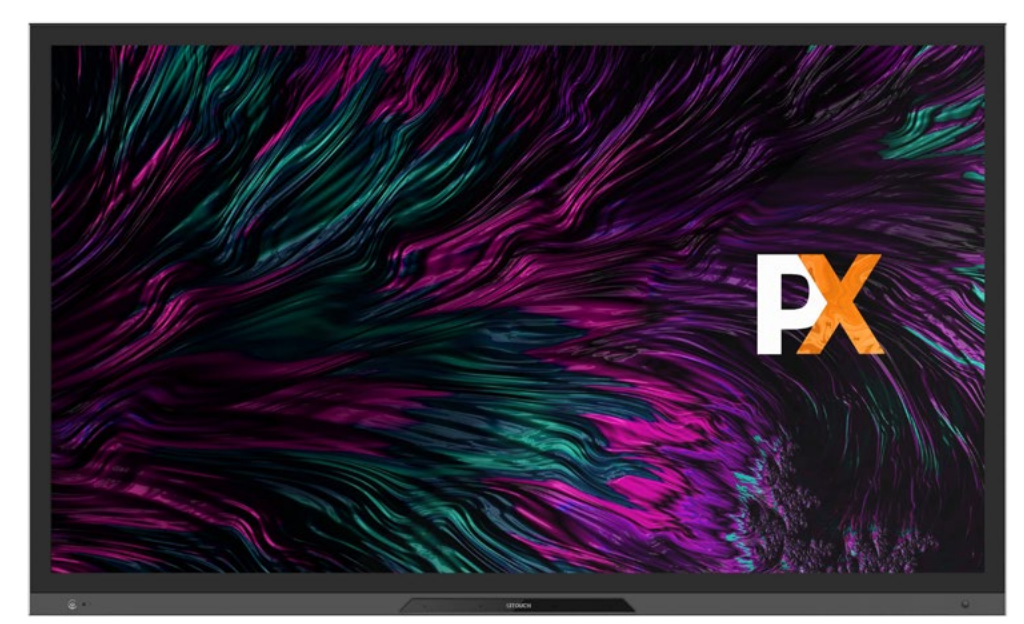

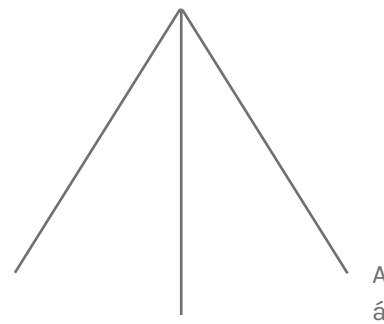

7h

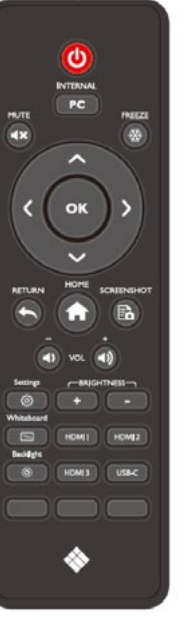

Alrededor de 3 metros en un ángulo de 30 grados

Alrededor de 5 metros

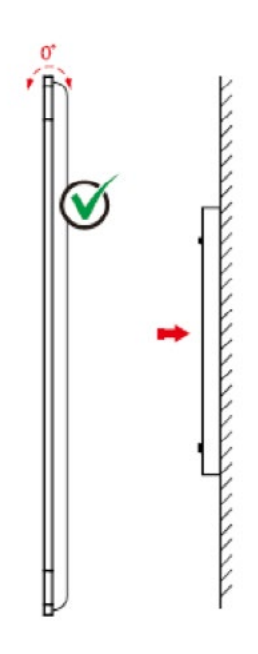

# **Guía de Instalación**

## **Precauciones de seguridad.**

**Ambiente de instalación**

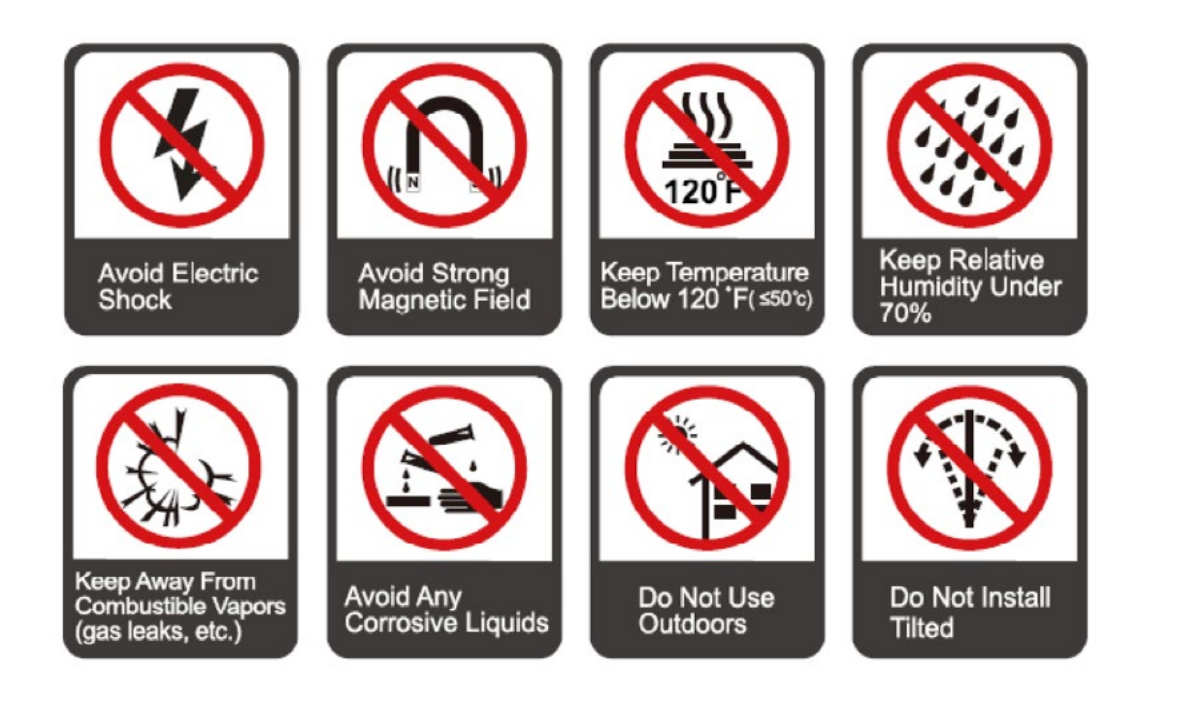

#### **Instrucciones de instalación**

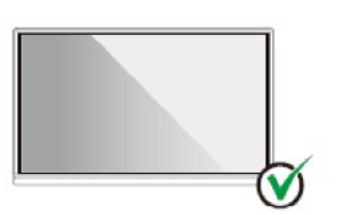

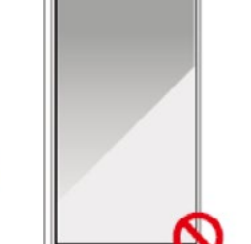

#### Hang the Product Horizontally

No Vertical Installation

Do Not Install Tilted

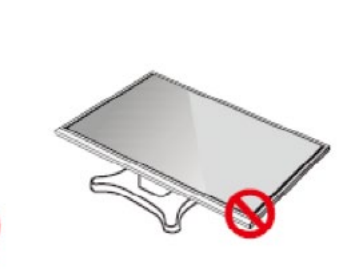

#### Do Not Lay Flat

## **Precauciones de instalación.**

## **Peso de carga**

- Al utilizar un soporte móvil, asegúrese de que el peso del producto sea menor que la capacidad del soporte.
- Al utilizar una montura de pared, asegúrese de que la pared pueda soportar el peso del producto. Recomendamos que la superficie de la pared esté reforzada y tenga una capacidad de carga de 4 veces el peso del producto. Consulte con un instalador profesional para su instalación. Nota
- La empresa no asume responsabilidades legales por problemas causados por un manejo inadecuado si el soporte móvil o la montura de pared de terceros está más allá del alcance del producto.
- No instale el producto donde pueda recibir golpes al abrir o cerrar una puerta.

## **Instalación vertical**

Al instalarlo, intente mantener el producto en posición vertical. Un ángulo de inclinación excesivo puede hacer que el vidrio de la pantalla se desprenda o que el producto colapse.

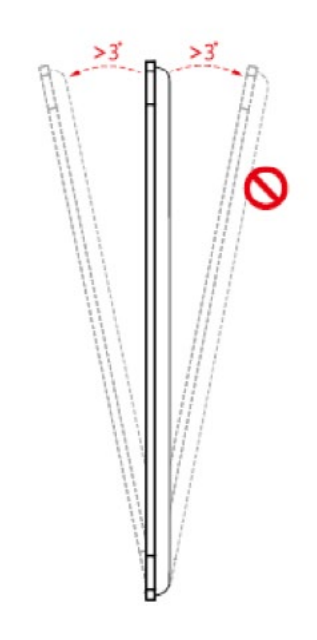

#### Nota:

- En caso de rotura del vidrio, manténgase a 3 metros del producto como medida de seguridad.
- No instale o desarme el producto si el vidrio está roto.
- Por cualquier problema, contacte a nuestro centro de atención. Nuestra empresa no es responsable de daños o pérdidas de los usuarios que no sigan las instrucciones.

## **Ventilación**

Asegúrese de que el ambiente se halle adecuadamente ventilado o haya aire acondicionado. Recomendamos mantener cierta distancia entre la pared o paneles y los lados del producto. Los requisitos de ventilación se muestran en la siguiente imagen:

\* Revise la norma CAS 132-2006

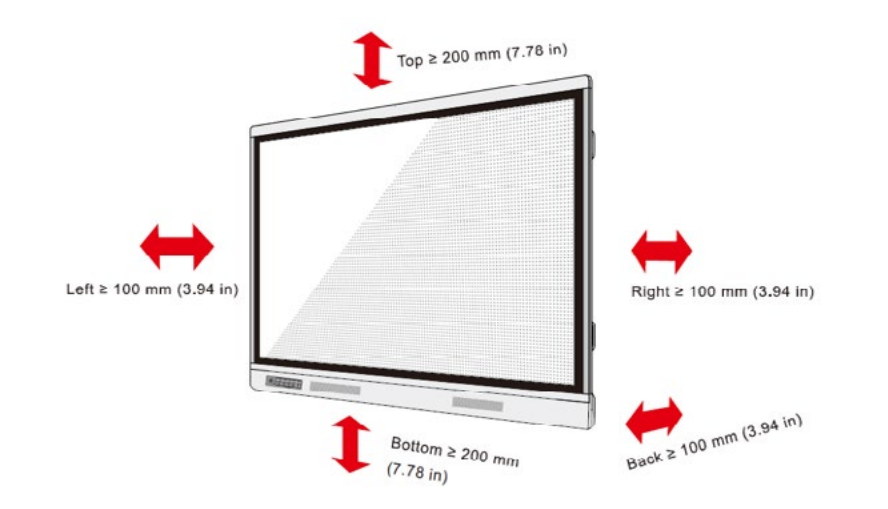

## **Instalación de la computadora OPS integrada (opcional).**

Precaución:

La computadora integrada no soporta las conexiones en caliente. Por lo tanto, debe insertar o remueva la computadora integrada cuando la pantalla esté apagada. De otra forma, la pantalla o la computadora pueden dañarse.

La computadora integrada no está configurada por defecto. Debe comprar la computadora integrada por separado. Siga los siguientes pasos para instalarla.

#### **Paso 2**

Empuje la computadora integrada hacia el puerto en el dorso de la máquina de derecha a izquierda.

#### **Paso 3**

Use los tornillos para sujetar la computadora integrada a la máquina.

#### Nota:

Si la pantalla está borrosa, parpadea o no recibe señal de la computadora integrada al encenderla, significa que la computadora integrada no ha sido instalada adecuadamente. Revísela y reinstálela.

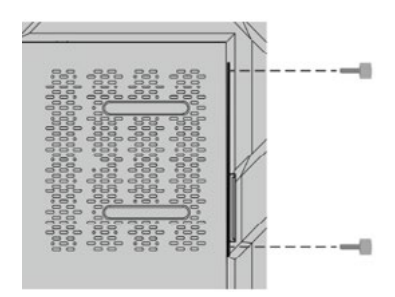

## **Paso 1**

Desatornille los tornillos manualmente para remover la tapa protectora de la computadora integrada.

## Nota:

Este paso es opcional y aplica a modelos con tapa protectora.

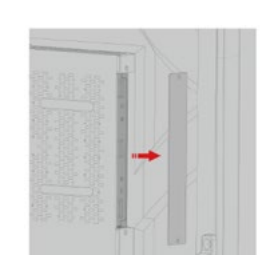

# **Encendido/apagado**

## **Encendido.**

## **Paso 1**

Use AC (100V~240V, 50Hz/60Hz) como fuente de alimentación para la máquina. Asegúrese de que el enchufe de alimentación esté enteramente insertado y que el cable a tierra del enchufe esté correctamente conectado.

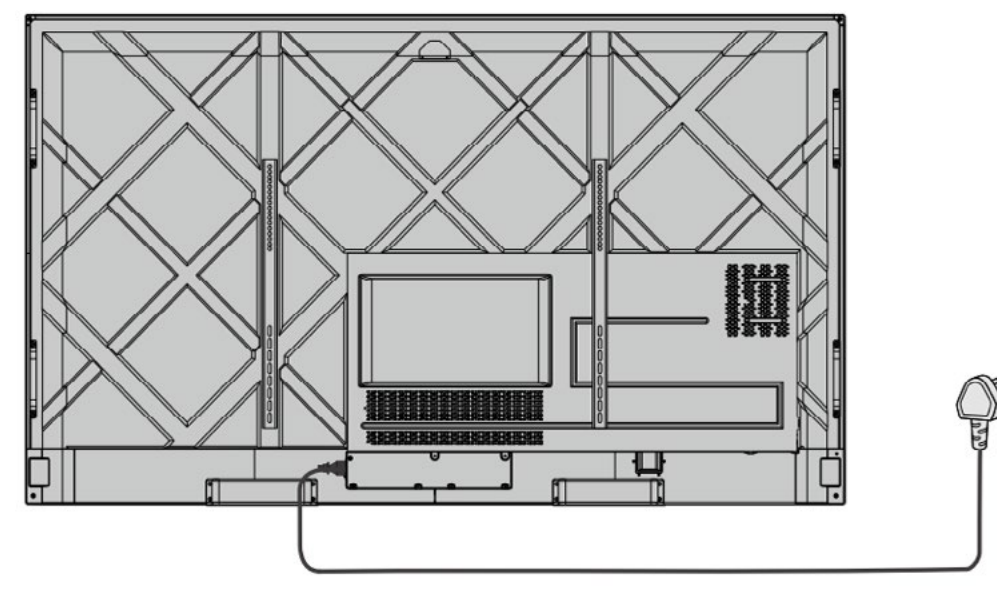

#### **Paso 2**

Encienda el interruptor (en el dorso de la máquina, al lado del conector de alimentación) luego de desconectar una fuente de alimentación. El indicador de energía debe estar rojo.

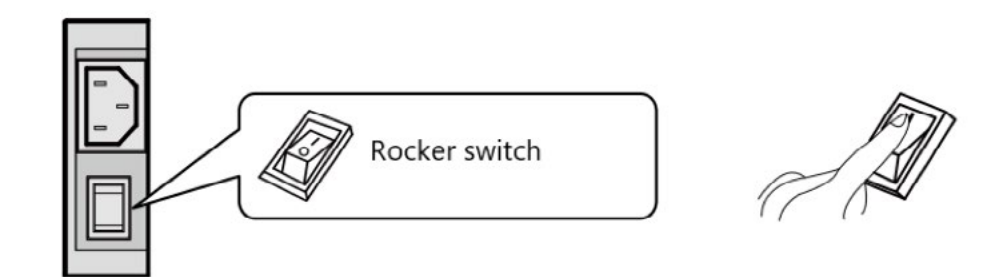

#### **Paso 3**

Presione el botón de encendido en el control remoto o este botón en la pantalla para encenderla. La luz indicadora se volverá verde.

## **Apagado.**

## **Paso 1**

Presione el botón de encendido en el control remoto o este botón en la pantalla por un tiempo largo para apagar la máquina. La luz indicadora se volverá roja.

#### **Paso 2**

Paso 2 Si desea apagar la máquina completamente, utilice el interruptor en el dorso de la máquina (al lado del conector de alimentación) y desenchufe la alimentación.

Precaución:

- Cuando la máquina ingresa al modo de suspensión o se apaga, el sistema primero detecta si la computadora integrada está apagada. Si no, primero apaga la computadora y luego ingresa al modo de suspensión o se apaga.
- Apague la máquina antes de desconectar la alimentación, o puede dañarla. Un fallo eléctrico accidental puede causar daños a la máquina.
- No encienda y apague la máquina repetidamente en un período corto de tiempo, ya que puede causar un mal funcionamiento.

## **Estado del indicador.**

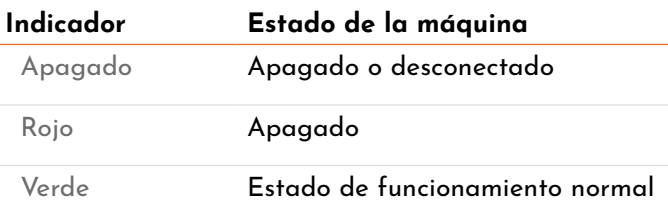

Nota:

- Cuando la máquina está encendida, presione el botón de encendido por un tiempo corto para ingresar al modo de suspensión. Para salir de este modo, vuelva a presionar el botón de encendido por un tiempo corto, presione cualquier botón del control remoto o toque la pantalla dos veces.
- Cuando la máquina está encendida, toque la pantalla con 3 dedos por más de 3 segundos para apagarla; presione el botón de encendido por un tiempo corto o presione cualquier botón del control remoto, presione cualquier botón del control remoto o toque la pantalla dos veces.

# **Interfaz de inicio**

Todos nuestros dispositivos i3TOUCH están disponibles con BIZ o EDU Studio, lo que brinda facilidad de uso y simplicidad a su espacio de trabajo. Puede elegir cual de las herramientas usar en la pantalla de inicio o mediante el menú de configuración.

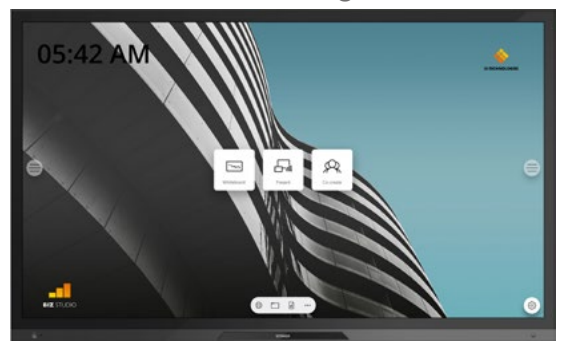

## **BIZ STUDIO EDU STUDIO**

BIZ Studio equipa la pantalla con un elegante fondo y amplía la interfaz de usuario con un botón extra configurable . Puede personalizar el enlace y la etiqueta de este botón a través del menú de configuración o en el menú de la pantalla de inicio

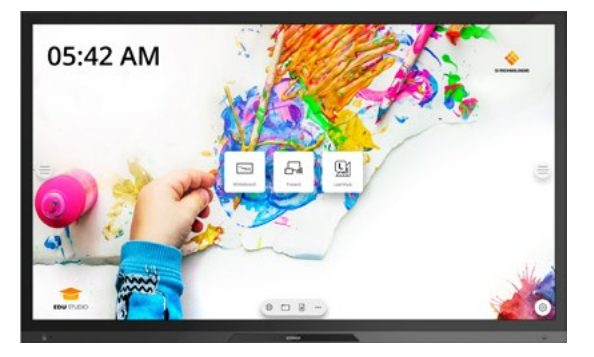

EDU Studio equipa la pantalla con un fondo colorido y divertido y extiende la interfaz de usuario con un botón extra para i3LEARN-HUB.

## **Iniciar pizarra .**

El botón de pizarra abre una pizarra interactiva que le permite tomar notas, hacer dibujos o facilitar talleres. Puede compartir el contenido muy fácilmente con todos los participantes.

## **PIZARRA**

- 1. Toque el botón de la pizarra.
- 2. Comience a escribir en la pestaña activa.
- 3. Active las opciones de escritura tocando el borrador.

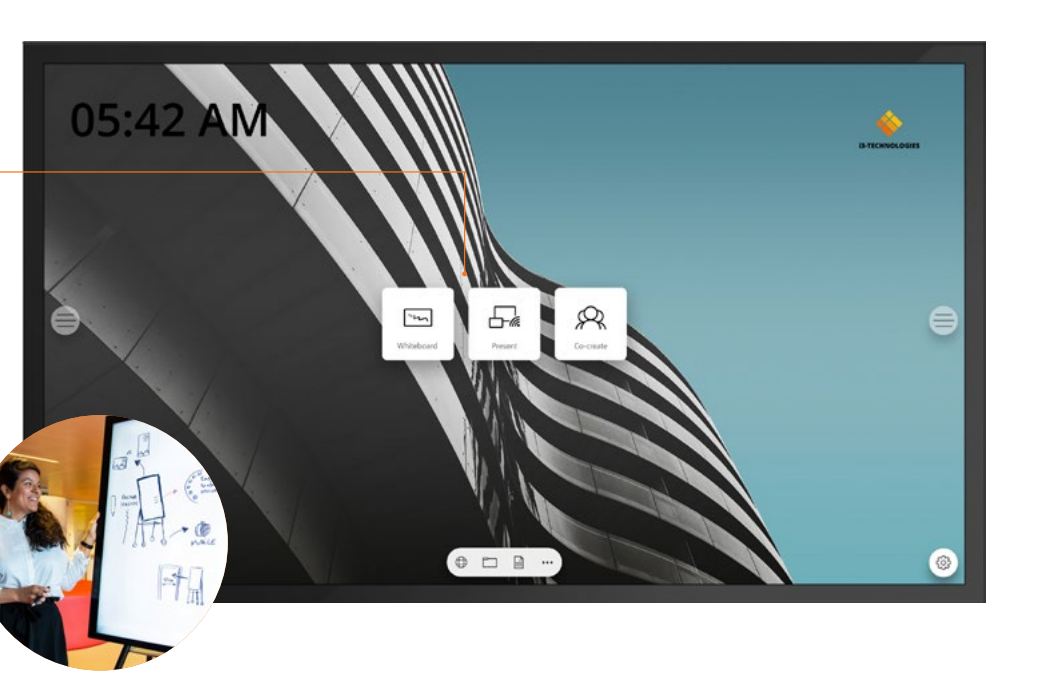

## **Iniciar presentación.**

El contenido de otros dispositivos se puede transmitir a la pantalla con solo presionar un botón.

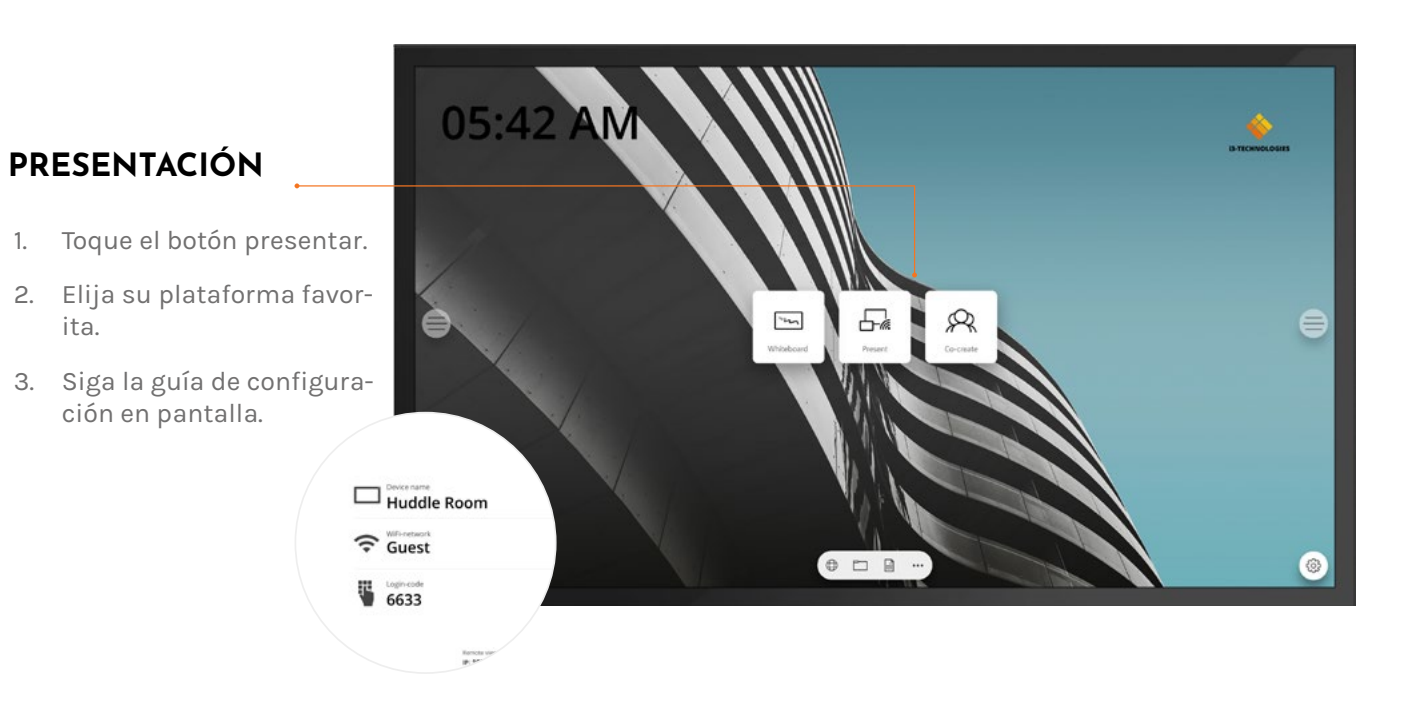

## **Menú de hamburguesa.**

Utilice sus aplicaciones favoritas durante las reuniones. Presione el ícono de hamburguesa en el lado izquierdo o derecho de la pantalla para abrir el menú.

- **Al hacer clic en el botón de menú aparecerá el menú con una serie de opciones:**
- 1. Salga del menú y navegue hacia atrás.
- 2. Navega a la pantalla de inicio.
- 3. Inicie la aplicación de pizarra.
- 4. Inicie la aplicación de presentaciones.
- 5. Trabaje con el menú flotante de Anotaciones y haga anotaciones en todo lo que aparece en la pantalla.
- 6. Cambiar entre las fuentes de entrada de la pantalla.
- 7. Ajustar volumen de los parlantes.

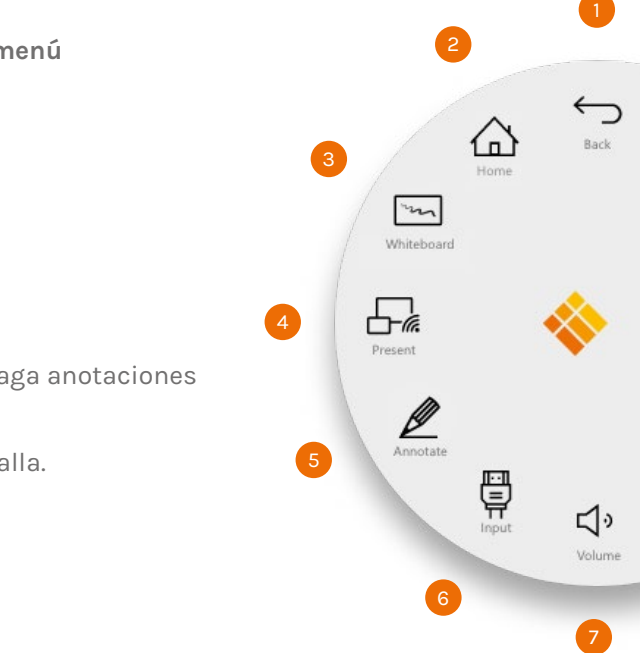

**20| i3TOUCH Serie PX - Manual i3TOUCH Serie PX - Manual |21**

## **Fuente de ingreso de video.**

Las siguientes opciones son visibles cuando se conecta una señal de video.

## **Otras aplicaciones.**

Al final de la pantalla, en el centro, hay varios botones para acceder a otras aplicaciones.

**Al hacer clic en el botón de menú aparecerá el menú**  骨 **con una serie de opciones:**

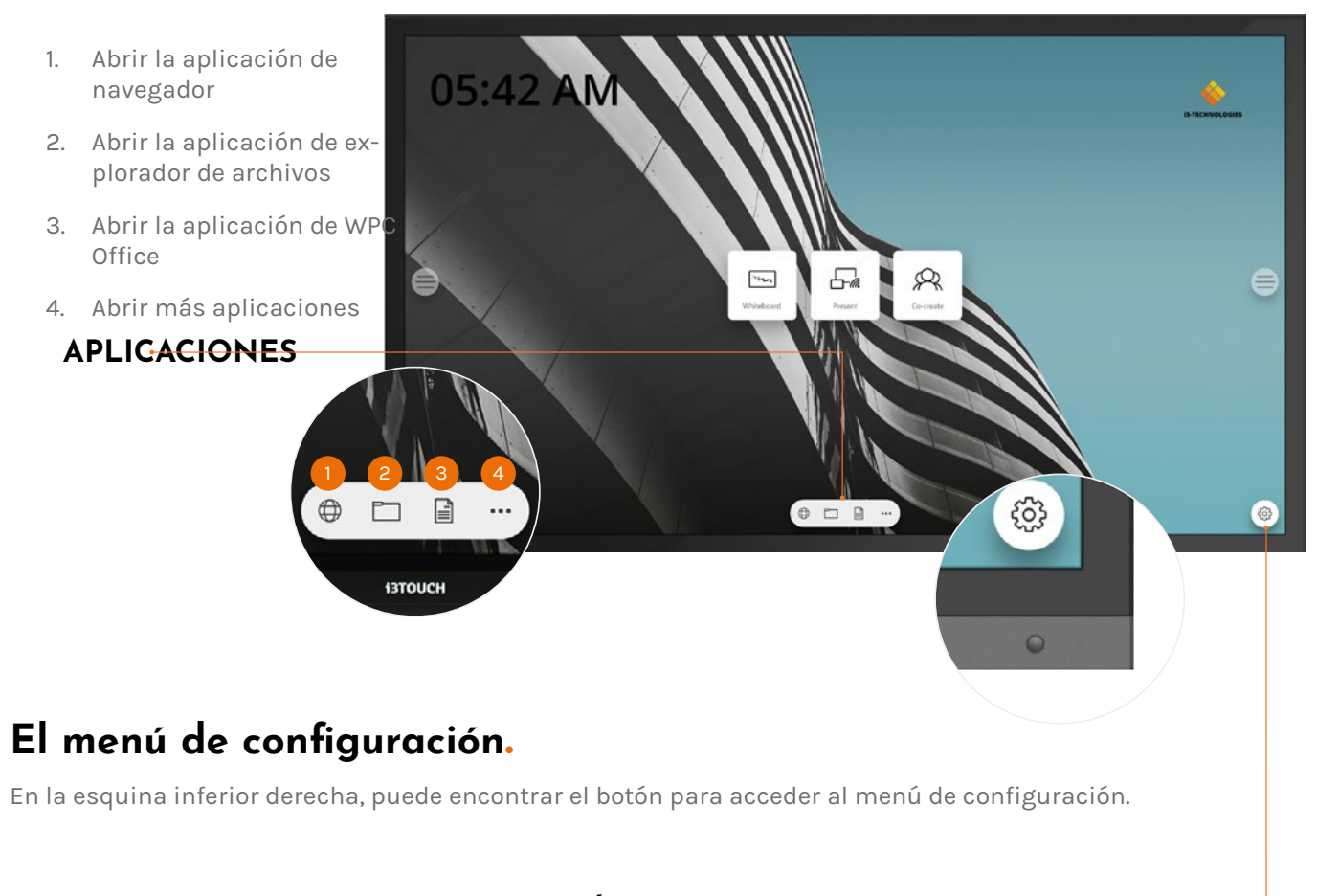

- 1. Cambiar a la fuente de video Android.
- 2. Cambiar a la fuente de video USB-C.
- 3. Cambiar a la fuente de video HDMI.
- 4. Cambiar a la fuente de video VGA.

1

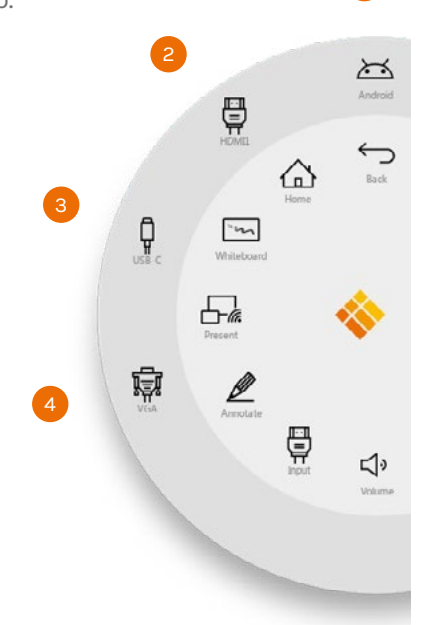

**CONFIGURACIÓN**

# **Configuración**

Al abrir el menú de configuración, verá un resumen de todas las configuraciones que puede ajustar.

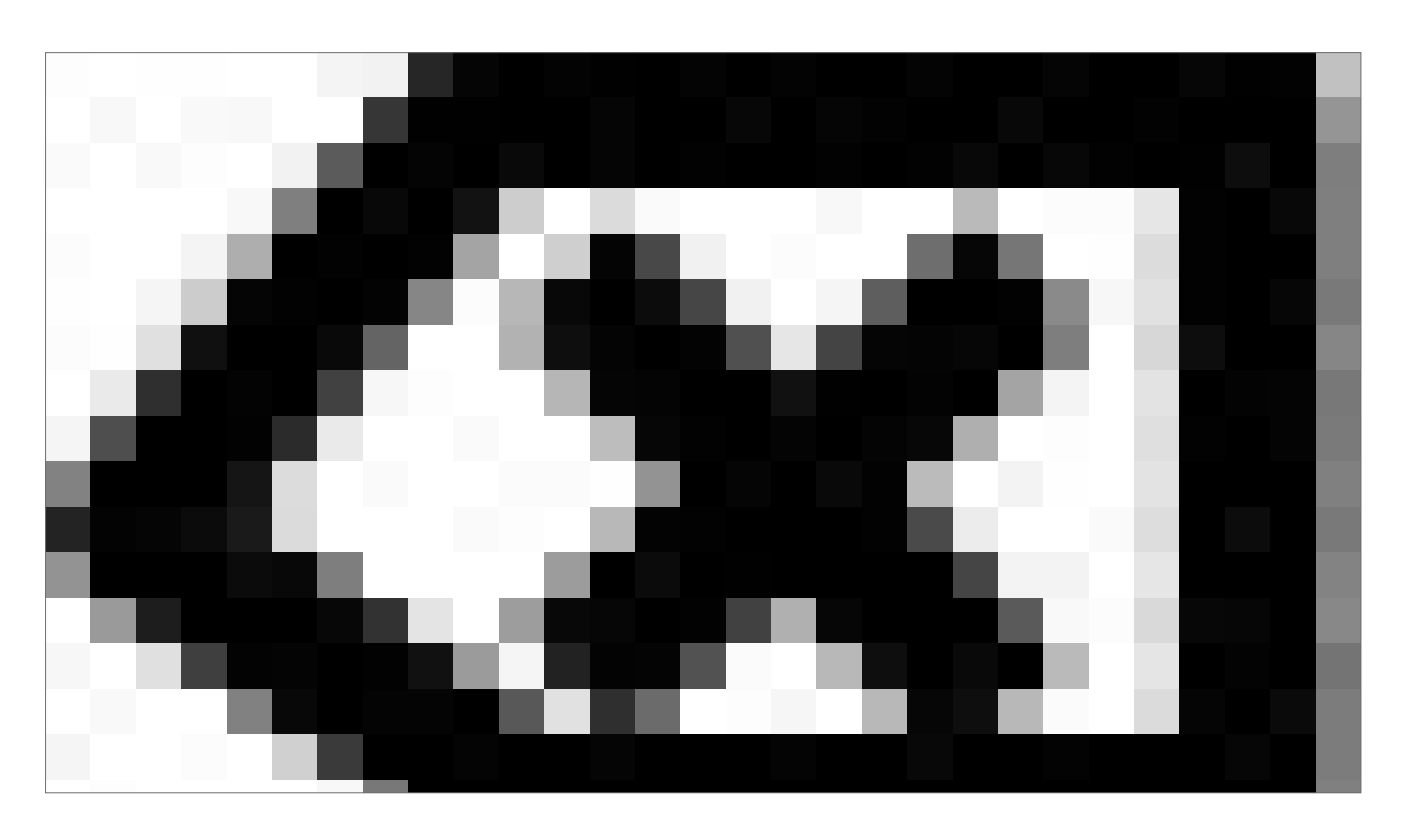

## **Configuración de Red e Internet.**

Conéctese a su red y a Internet a través de Wi-Fi o de un cable Ethernet.

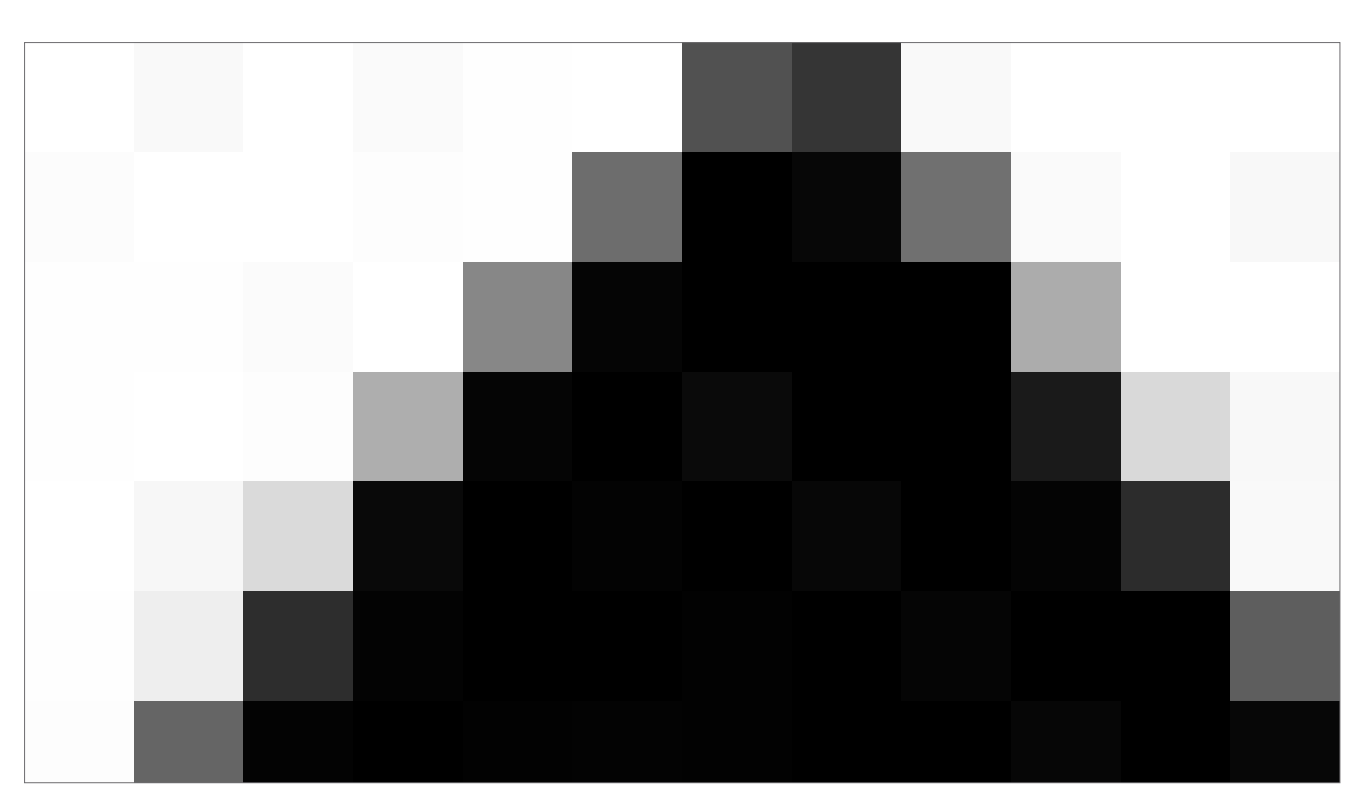

## **Actualización del firmware del sistema.**

Luego de conectarse a Internet, verifique que su pantalla tenga el último firmware.

En la aplicación de configuración, presione **Gestión del sistema** y **Acerca del dispositivo**. Presione el botón **Actualización del sistema** para validar su versión de firmware en línea (OTA). Si hay una versión más reciente disponible, este botón le dará instrucciones para actualizar su dispositivo.

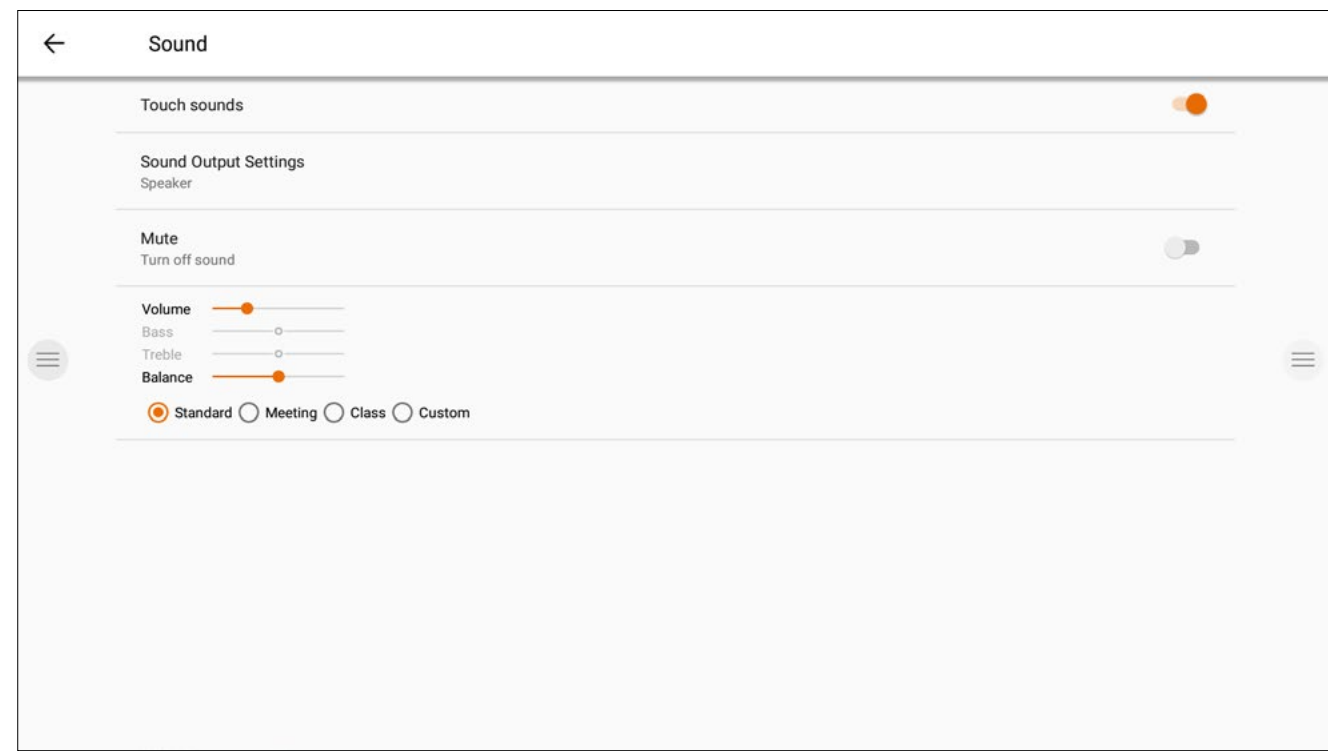

## **Gestión del sistema.**

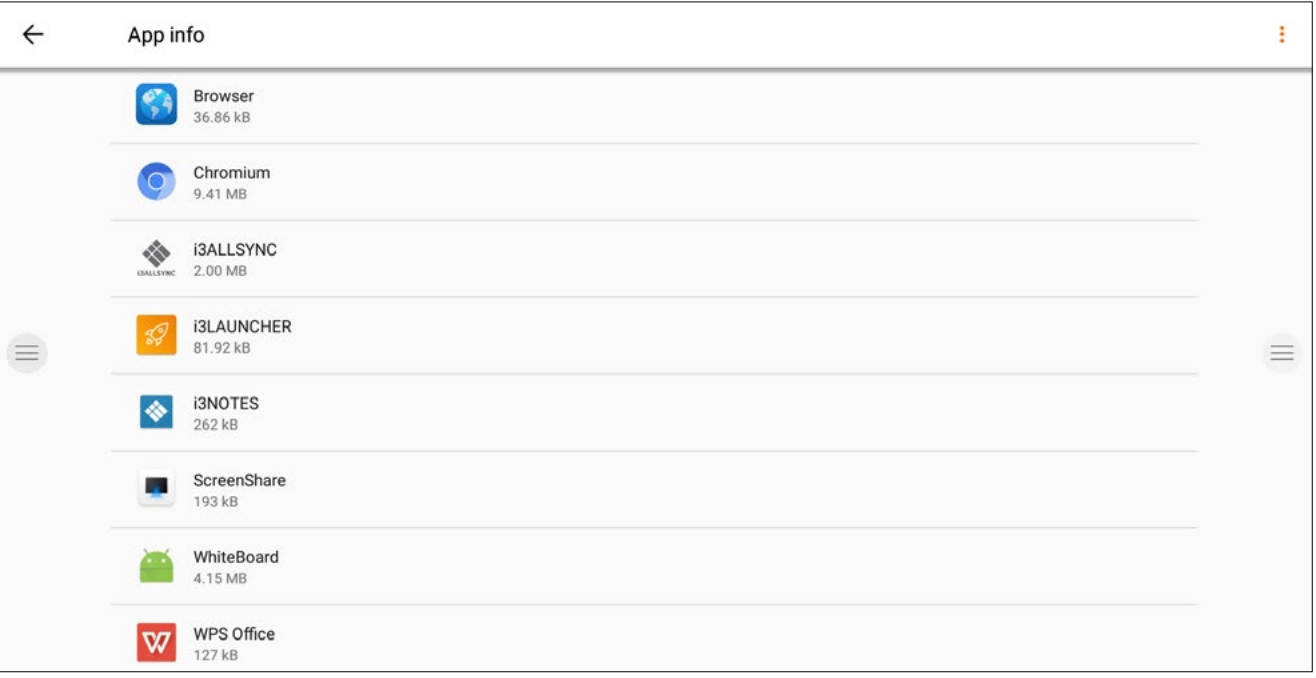

## **Configuración de pantalla.**

Controle el brillo de la pantalla i3TOUCH en el menú de Configuración de pantalla. El i3TOUCH PX también tiene un sensor de luz ambiental para ajustar el brillo automáticamente. Encienda el **Control de brillo automático** para activarlo.

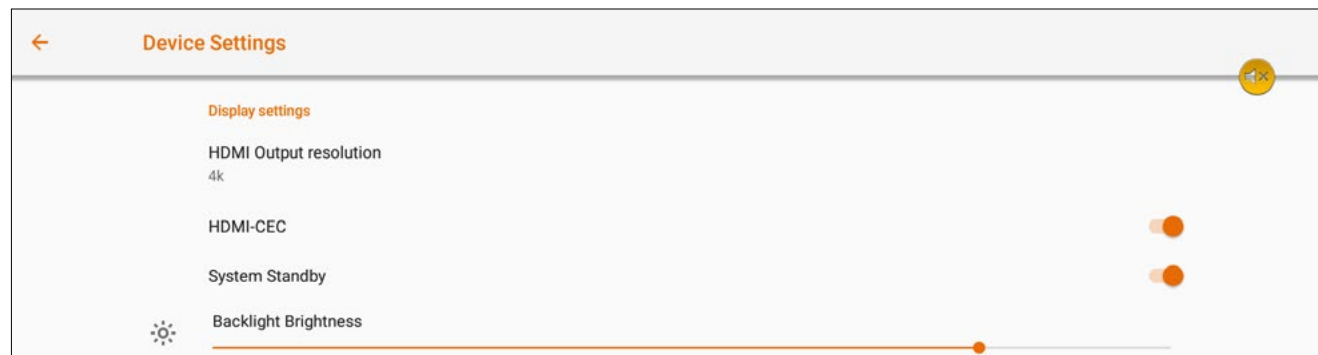

## **Configuración de audio.**

Ajuste la configuración de audio en **Configuración del dispositivo** y predefina los ambientes de audio.

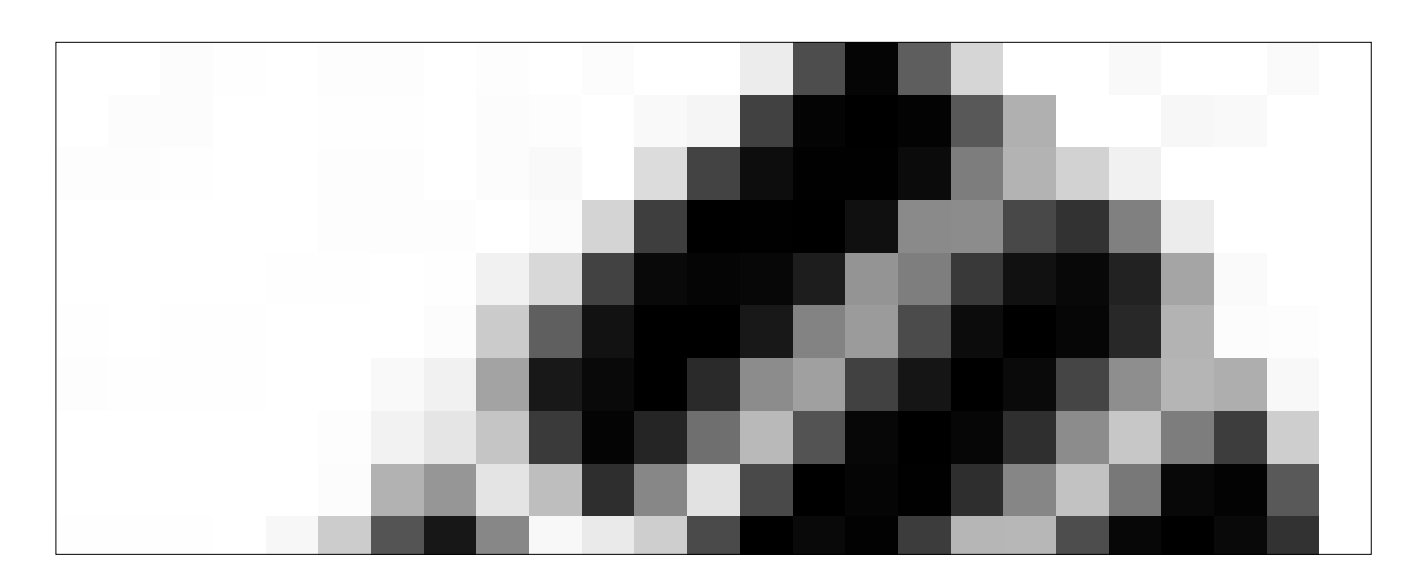

#### **Inicio y cierre**

1. Defina el canal de video activo luego del inicio:

- 2. Defina cuándo debe iniciarse la computadora OPS integrada (si está instalada): A. Solo después de cambiar a la entrada de canal de video. B. Inicio junto con la pantalla.
- 3. Programe el inicio o cierre automático.

3. Establezca el temporizador de inactividad de la pantalla. Apague la pantalla si no hay señal de video por un tiempo definido.

5. Active o desactive el sensor de movimiento. Si el sensor de movimiento no detecta presencias o movimiento en el cuarto por 15 minutos, la pantalla.

# **Pizarra blanca**

## **Calibración Inicial.**

Al iniciar por primera vez la aplicación de pizarra, se le pedirá que calibre el gesto de borrado de cuatro dedos. Siga las instrucciones en pantalla para calibrar y activar este gesto de borrado rápido.

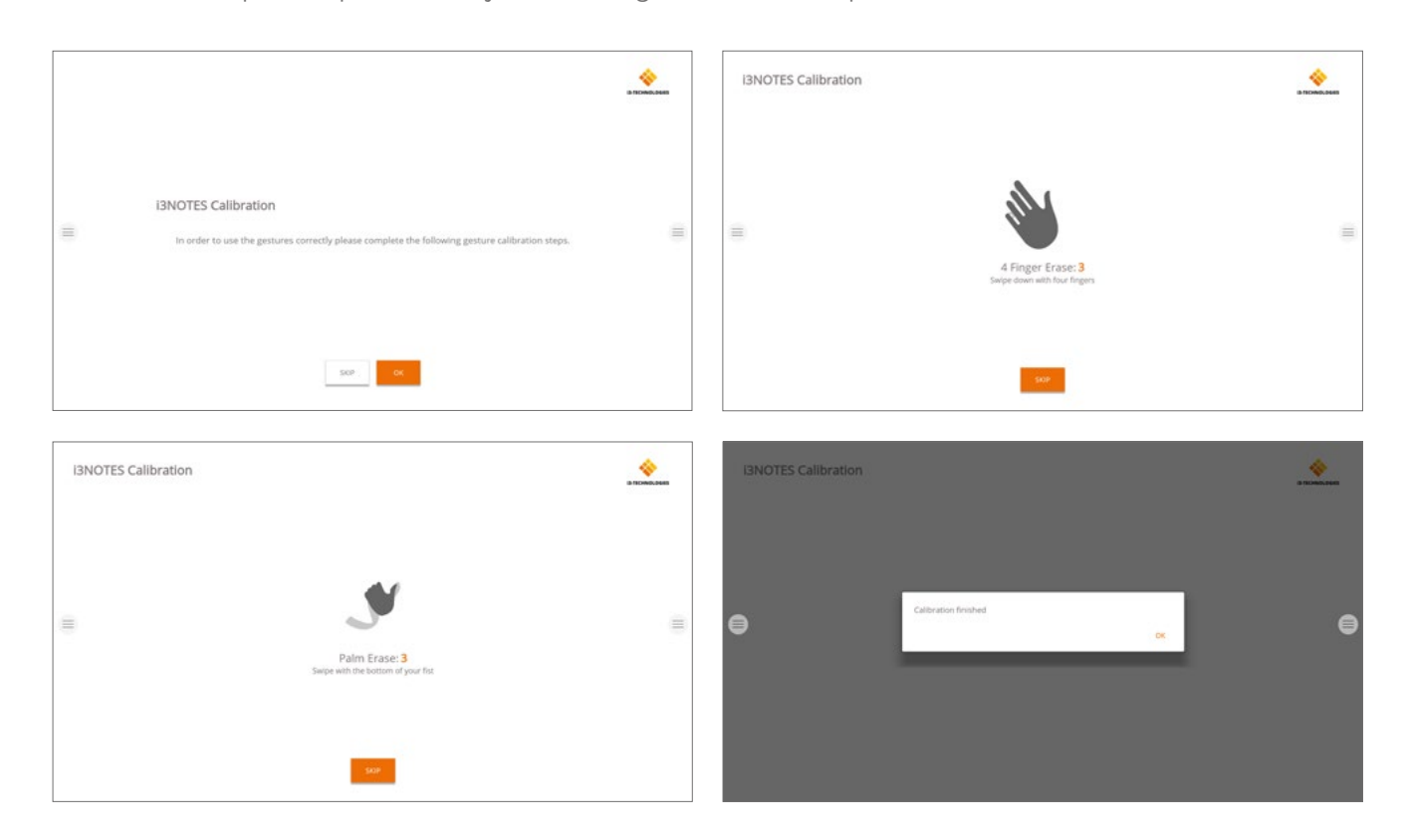

 $\beta$ Lápiz, comportamiento normal de escritura

## **Menú de herramientas flotantes.**

Al hacer clic en el menú de herramientas flotantes lo activará y mostrará 6 opciones.

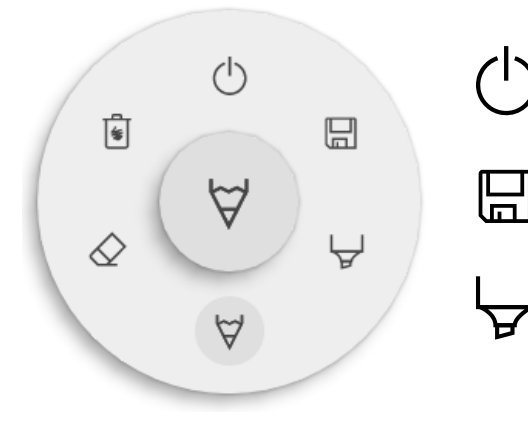

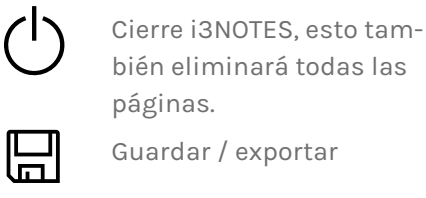

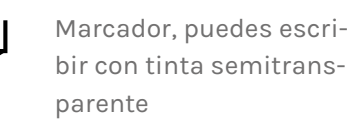

Borrador, borra partes del

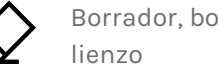

 $\left| \right\|$ 

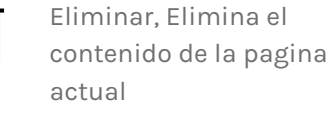

## $\forall \forall \forall$  Marcador, Lápiz y Borrador

Al seleccionar una de las herramientas de lienzo (marcador, bolígrafo o borrador), se abrirá un segundo nivel de opciones. Cada herramienta tiene sus propias opciones, por lo que cambiar el ancho o el color de una herramienta no la cambiará por otra. El control deslizante se usa para seleccionar el grosor de la línea de la herramienta, el número en la parte superior indica que el grosor seleccionado varía de 1 a 10. Los 5 círculos de colores son opciones predefinidas para cambiar rápidamente los colores del marcador o del lápiz.

El ícono más ("+") se puede usar para seleccionar un color personalizado para esa herramienta. Después de seleccionar un color personalizado, el ícono más será reemplazado por el color seleccionado. Para cambiar esto nuevamente, mantenga presionado el círculo de color personalizado y la ventana de selección de color aparecerá nuevamente.

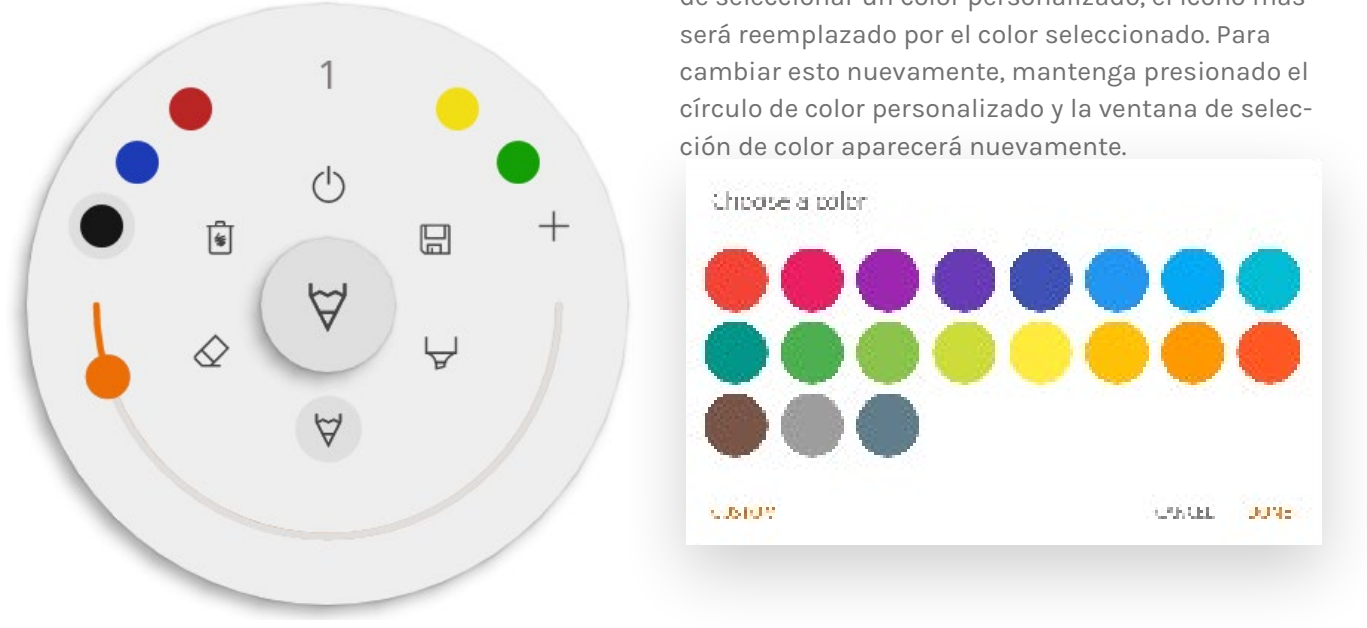

## **Cerrar**

Esto cerrará la aplicación de pizarra y eliminará todas las páginas de forma permanente. No hay opción para recuperar contenido eliminado. Se le preguntará si desea guardar / exportar sus notas primero, antes de cerrar.

## **Guardar / exportar**

La aplicación de pizarra admite múltiples opciones de guardar y exportar (ajustable en la configuración de administrador).

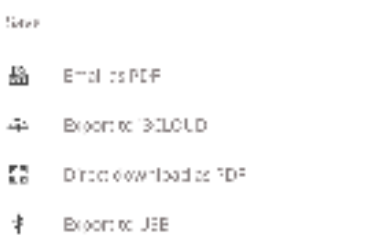

#### **Enviar por email como PDF**

Puede enviarse por correo electrónico el contenido de la pizarra o a otros utilizando una de las 3 opciones de correo disponibles.

#### **Usar i3NOTES**

Esta opción utilizará el servicio de correo de i3-Technologies. Ingrese la dirección de correo electrónico a la que desea enviar el PDF. Puede ingresar varias direcciones de correo electrónico separadas por un espacio ("").

#### **Usar Microsoft Exchange**

Esta opción usa su cuenta de Outlook para enviar el correo. Primero deberá iniciar sesión para que la aplicación de pizarra reciba permiso para usar su cuenta para enviar el correo. Después de iniciar sesión correctamente y otorgar los permisos necesarios, puede seleccionar permanecer conectado a su cuenta de Microsoft Exchange en este dispositivo. Por defecto no lo recordará y después de enviar el correo sus credenciales de inicio de sesión se eliminarán del sistema.

Ingrese la dirección de correo electrónico a la que desea enviar el PDF, puede ingresar varias direcciones de correo electrónico separadas por un espacio (""). También hay otras 2 opciones: - Obtener reuniones: Esto obtendrá todos sus eventos del calendario a partir de hoy. Al seleccionar uno, agregará todas las direcciones de correo electrónico de ese evento y las agregará a la lista de correo. - Obtener contactos: buscará sus contactos de Microsoft Exchange.

Después de iniciar sesión en su cuenta i3CAMPFIRE o i3 HUB, puede exportar la pizarra a su biblioteca personal.

Con esta opción, puede descargar sus notas directamer a su teléfono utilizando un código QR. Hay 2 opciones pa esto.

Una cuenta de Microsoft Exchange es una cuenta de correo electrónico profesional o escolar. La organización que le proporcionó la cuenta de correo electrónico de Exchange está ejecutando un servidor de Microsoft Exchange, o está utilizando Microsoft Office 365 que usa Exchange Server para proporcionar correo electrónico.

#### **Usar SMTP**

Con esta opción, puede usar su propio servidor de correo SMTP para enviar el PDF. Ingrese las credenciales de inicio de sesión y la dirección del servidor SMTP para abrir una conexión. Si la configuración SMTP predeterminada da un error de conexión, se le darán opciones SMTP más avanzadas para conectarse a su servidor SMTP.

El "Correo electrónico del remitente" se completará previamente con la dirección de correo electrónico que

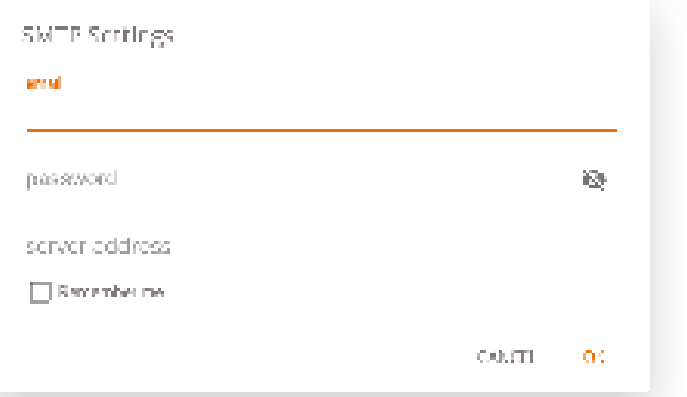

utilizó para iniciar sesión en su servidor SMTP. Algunos servidores SMTP permiten enviar correo desde una dirección de correo electrónico diferente. En el campo de dirección de correo electrónico de recepción, ingrese la dirección de correo electrónico a la que desea enviar el PDF, puede ingresar varias direcciones de correo electrónico separadas por un espacio ("").

## **Exportar a i3CLOUD**

## **Descarga directa como PDF**

#### **Usar Red Interna**

Esta opción hará que la descarga directa esté disponible solo en la red actual, para descargar el PDF ambos dispositivos deberán estar conectados a la misma red local.

> You need to be on the same network as the dissigning other to trae International controller to the

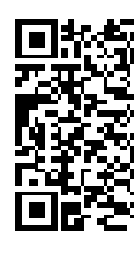

Connection BALLSYNC There is seen has to be enabled on your indeeptk

Después de cerrar el cuadro de diálogo QR, el PDF no estará disponible para su descarga. Obligatorio: el Firewall de su red deberá permitir conexiones punto a punto.

#### **Usar la Nube**

La opción de nube exportará el PDF al servidor de nube de i3-Technologies y lo pondrá a disposición del público para descargarlo para todos los que escaneen el código QR. Después de 2 horas, el PDF se eliminará automáticamente de nuestro servidor.

#### **Exportar vía USB**

Esta opción de exportación permite al usuario guardar el PDF en un dispositivo de almacenamiento externo. Actualmente solo se admiten dispositivos de almacenamiento FAT32. El PDF se guardará en la carpeta raíz del dispositivo de almacenamiento conectado.

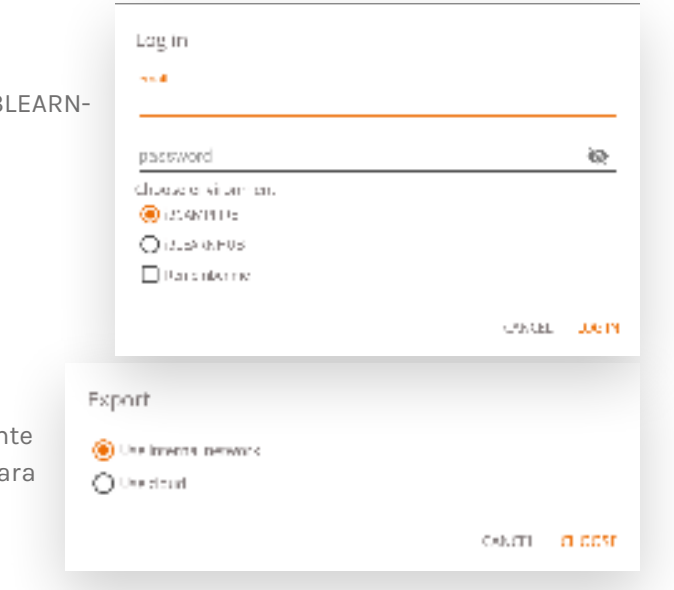

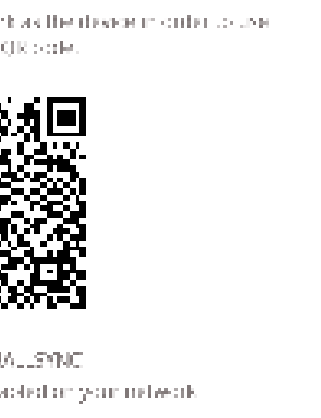

## **Eliminar**

La opción eliminar eliminará todo el contenido de la página abierta actual sin eliminar la página de la barra de pestañas. Después de presionar OK, sus notas se eliminarán permanentemente.

#### **Barra de navegación**

La barra de pestañas se usa para cambiar entre diferentes páginas. Cada página está numerada por una identificación incremental que define el orden de exportación. La página visible actual se indicará con un color más oscuro. Presione el ícono más ("+") en el lado derecho para agregar nuevas páginas.

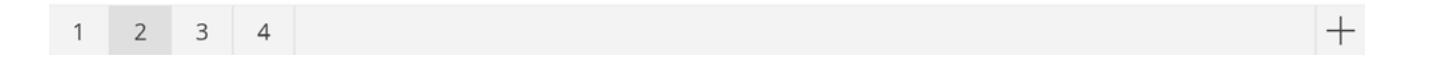

Mantenga presionado un número de página en la barra de pestañas para eliminarlo. Esto no solo eliminará el contenido de esa página, sino que también eliminará la página de la lista y actualizará los números de página de las páginas restantes. Esta acción es permanente.

> Delete bage entwings? This cannot be undone.  $\mathcal{C} \times \mathbb{R}$  (TI) **COL**

## **Lienzo**

Esta es la mayor parte de la pizarra. Aquí, puedes escribir usando las herramientas de lienzo.

## **Lápiz pasivo**

Por defecto, el lápiz pasivo escribe con tinta digital **negra**. Encontrará un borrador en la parte superior del lápiz, como un lápiz normal. Dé vuelta su lápiz para borrar automáticamente partes de su lienzo.

## **Escribir y dibujar con los dedos**

Ya iniciada la aplicación, al tocar el lienzo con un dedo (o dedos) se activará la función de borrador de forma predeterminada. Esto permite una experiencia de toma de notas más rápida: abrir la pizarra, escribir con el lápiz, borrar con el dedo.

Al cambiar la herramienta de dibujo, o su grosor o color, se modificará el comportamiento del toque de los dedos, hasta que se cierre y vuelva a abrir el tablero blanco. El lienzo de la pizarra admite la escritura multitáctil.

# **Anotación**

La interfaz de anotación es muy similar a la interfaz de la pizarra. Este consta de 2 partes principales: 1. Menú de herramientas flotantes 2. Lienzo de anotaciones

## **Menú de herramientas flotantes.**

Al hacer clic en el menú de herramientas flotantes lo activará y mostrará 6 opciones.

## **Cerrar Anotaciones**

Esto cerrará la aplicación de anotaciones y eliminará todas las notas de forma permanente, no hay opción para recuperar el contenido eliminado.

## **Exportar a Pizarra**

Esto hará una imagen de sus notas combinadas con el fondo actual y la enviará a la aplicación de pizarra. Sucederá en segundo plano, por lo que puede continuar trabajando en la aplicación de anotaciones y una vez que regrese a la aplicación de pizarra, todas sus capturas de pantalla estarán disponibles en páginas separadas.

Hay 2 opciones de exportación:

 $(1)$ 

 $\mathcal{A}$ 

Ĵ,

## **Captura de pantalla completa**

Esto tomará una captura de pantalla de toda la pantalla visible y la exportará a la aplicación de pizarra.

#### **Captura de pantalla de recorte**

Esta opción proporcionará al usuario una vista de recorte. El usuario puede colocar y cambiar el tamaño del rectángulo exactamente al área que desea capturar. En la parte inferior habrá 2 botones, para cancelar el recorte y enviarlo a la aplicación de pizarra.

- Cierre i3OVERLAY, esto también eliminará to-
	-

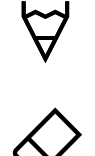

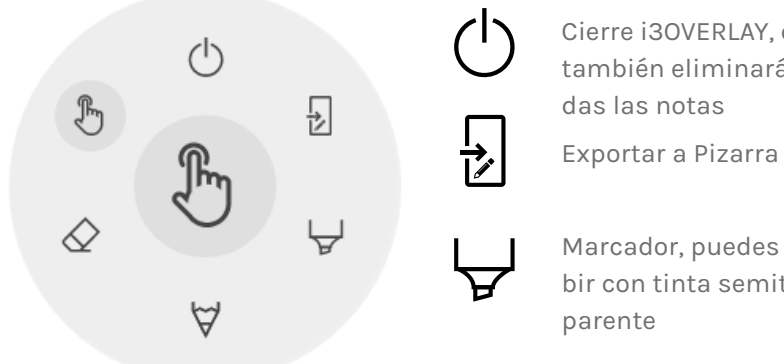

Marcador, puedes escribir con tinta semitrans-

Lápiz, comportamiento normal de escritura

Borrador, borra partes del lienzo

Puntero, ocultará notas y hará que el fondo sea interactivo nuevamente

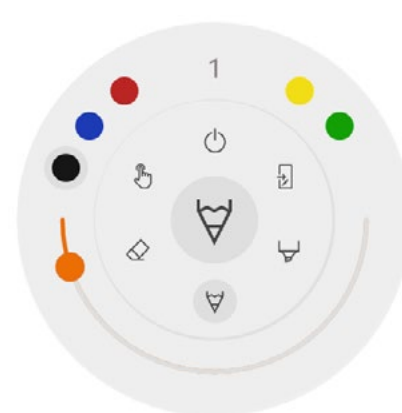

## $\forall \forall \forall$  Marcador, Lápiz y Borrador

Al seleccionar una de las herramientas de lienzo (marcador, bolígrafo o borrador), se abrirá un segundo nivel de opciones. Cada herramienta tiene sus propias opciones, por lo que cambiar el grosor o el color de una herramienta no la cambiará por otra. El control deslizante se utiliza para seleccionar el grosor de escritura de la herramienta, el número en la parte superior indica que el ancho seleccionado varía de 1 a 10. Los 5 círculos de colores son opciones de preselección para cambiar rápidamente el marcador o el color de la pluma, el borrador no tendrá esta opción.

# $\langle \cdot | \cdot \rangle$ 밁  $\varphi$

## **Borrador**

El borrador también tiene otra opción en el segundo nivel del menú de herramientas flotantes. La opción Eliminar eliminará permanentemente todas las notas del lienzo actual.

## **Puntero**

La opción de puntero permite al usuario interactuar con el dispositivo sin necesidad de cerrar la aplicación de anotación. Esto ocultará las notas actuales, pero no se eliminarán, se guardarán temporalmente en segundo plano.

## **Lienzo de anotaciones**

Esta es la mayor parte de la pizarra. Aquí, puedes escribir usando las herramientas de lienzo.

## **Lápiz pasivo**

Por defecto, el lápiz pasivo escribe con tinta digital **negra**. Encontrará un borrador en la parte superior del lápiz, como un lápiz normal. Dé vuelta su lápiz para borrar automáticamente partes de su lienzo.

## **Escribir y dibujar con los dedos**

Ya iniciada la aplicación, al tocar el lienzo con un dedo se activará la función de borrador de forma predeterminada. Esto permite una experiencia de toma de notas más rápida: abrir la pizarra, escribir con el lápiz, borrar con el dedo.

# **Navegación**

Para navegar por la web, el i3SIXTY proporciona la aplicación Google Chrome. Las instrucciones de uso para el navegador Google Chrome se pueden encontrar en https://support.google.com/chrome .

# **Presentación**

Los asistentes a las reuniones a menudo traen sus propios dispositivos a la sala de reuniones. Portátiles, teléfonos inteligentes, tabletas, etc. El i3TOUCH EX proporciona múltiples herramientas para transmitir desde y hacia otros dispositivos.

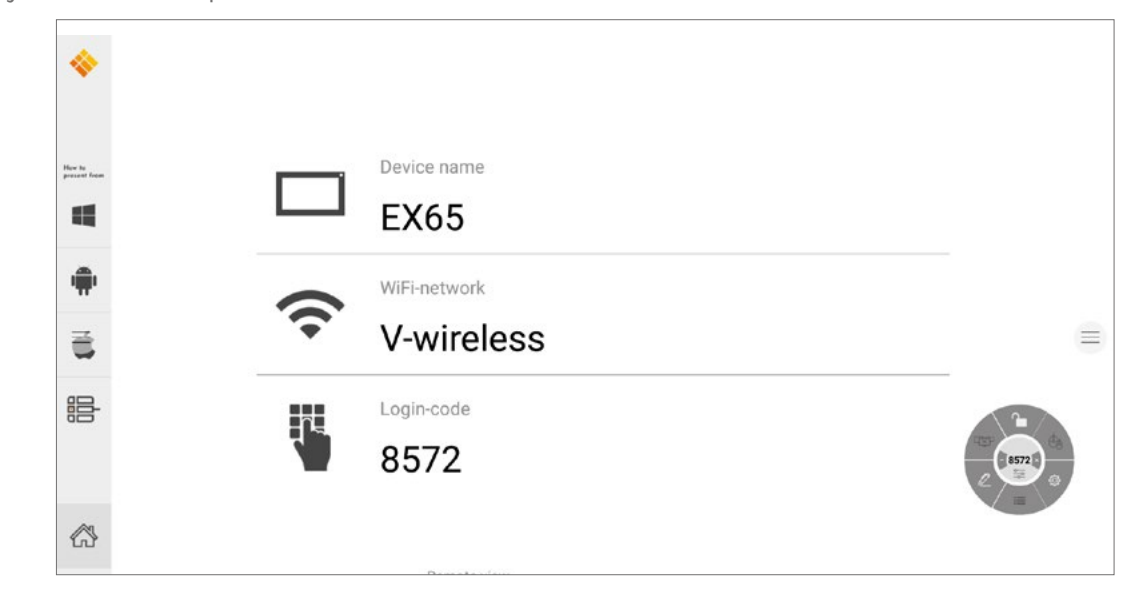

El i3TOUCH EX proporciona la aplicación de presentación inalámbrica i3ALLSYNC para transmitir rápida y fácilmente el contenido de la pantalla de cualquier dispositivo móvil a la pantalla.

## **Descargue el Software de Transmisión a Cliente...**

i3ALLSYNC es nuestro software cliente, disponible para la mayoría de los sistemas operativos y dispositivos, y se puede descargar desde https://i3-allsync.com . El software está disponible para Windows OS, MacOS y Android OS. iOS y MacOS también pueden usar su función AirPlay integrada para conectarse con i3ALLSYNC sin ningún software.

## **... y conéctese al i3TOUCH EX con el software de transmisor i3ALLSYNC**

Abra la aplicación i3ALLSYNC del cliente de transmisión en su dispositivo y siga las instrucciones en pantalla para insertar las credenciales de i3TOUCH EX y transmitir el contenido de su pantalla.

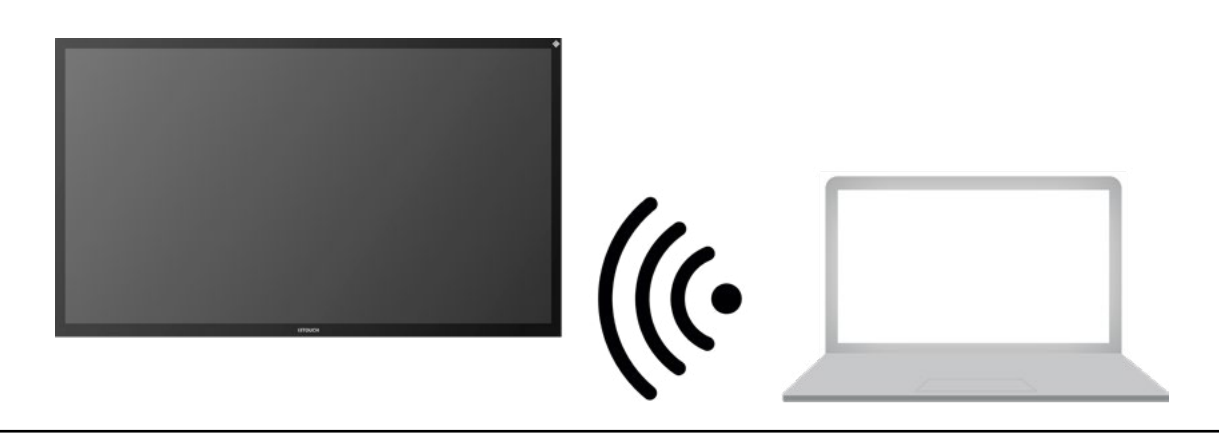

## **Menú y Configuración i3ALLSYNC**

Al abrir la función de presentación, verá esta interfaz.

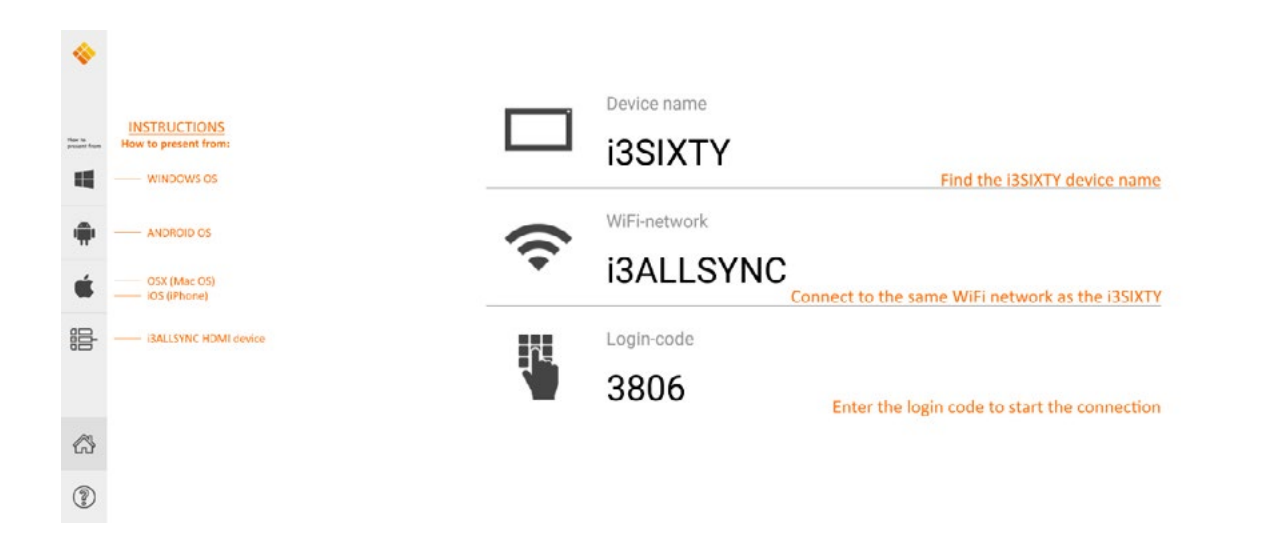

La aplicación i3ALLSYNC ofrece algunas configuraciones y herramientas en el menú circular flotante.

OPEN / CLOSED meeting mode

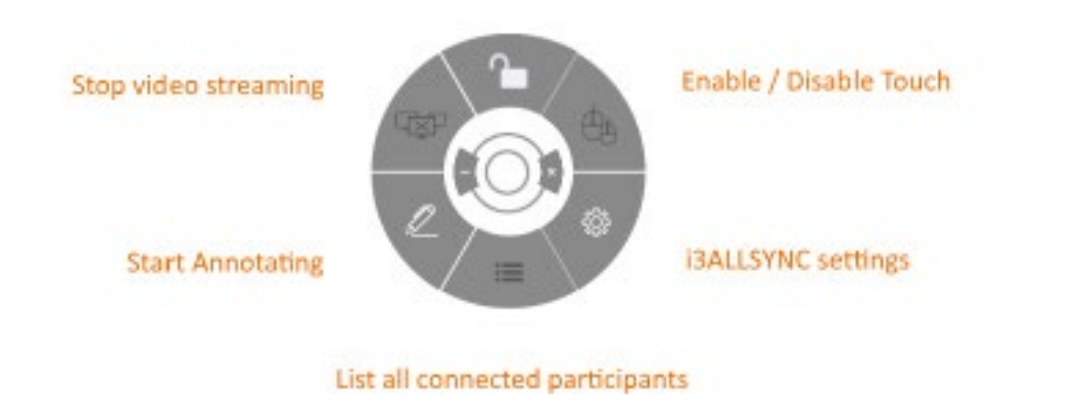

## **Detener la Transmisión de Video**

Presione este botón para detener el contenido compartido de todas las conexiones.

#### **Comenzar a anotar**

Presione este botón para iniciar la función de anotación del i3TOUCH EX. (Este botón se comporta exactamente como el botón Anotar en el menú hamburguesa).

## **Listar todas las conexiones**

Disponible solo en el Modo de Reunión CERRADO. Presione este botón para mostrar una lista con vistas preliminares de los usuarios conectados que están en espera para compartir el contenido de su pantalla. Presione el botón de reproducir en la vista preliminar para mostrar el contenido de la pantalla.

## **ABRIR / CERRAR el Modo de Reunión**

Use el botón Modo de reunión para cambiar la dinámica de la reunión según el tipo de reunión. ABIERTO: permite que cualquiera se conecte y muestre inmediatamente el contenido de la pantalla. CERRADO: permite que cualquiera se conecte, sin embargo, los controles para mostrar el contenido de la pantalla están en el i3TOUCH EX. El usuario conectado estará en espera en segundo plano hasta que el contenido de la pantalla se active mediante el botón Lista.

Si usa el dispositivo transmisor HDMI i3ALLSYNC, simplemente conéctese y la pantalla compartida comenzará con solo presionar un botón. La interfaz istemaz istemaz istema instrucciones útiles para cada sistema operativo para iniciar la presenta

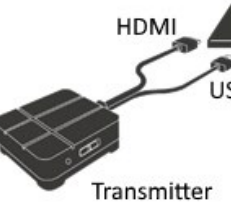

El modo cerrado es el más adecuado para una reunión de tipo presentación (o parte de la reunión). La persona parada en la pantalla es el operador y cambia entre el contenido de la pantalla. El modo abierto es más adecuado para una reunión de tipo conferencia (o parte de la reunión) donde cada usuario conectado puede hacerse cargo y mostrar el contenido de su pantalla.

## **Habilitar / Deshabilitar la función táctil**

Permitir o denegar la entrada táctil en la pantalla del i3TOUCH EX para controlar la computadora conectada. NOTA: La funcionalidad táctil solo funciona a través de los clientes de transmisión i3ALLSYNC en Windows y MacOS.

## **Usar el transmisor i3ALLSYNC HDMI (accesorio opcional)**

i3-Technologies también ofrece el Transmisor HDMI i3ALLSYNC (venta por separado) para los asistentes a la reunión (invitados) que no pueden o no desean instalar el software del cliente. Una vez que el Transmisor HDMI i3ALLSYNC se empareja solo una vez con la pantalla, solo necesita enchufar el cable HDMI y USB y presionar el botón para compartir inmediatamente el contenido HDMI en pantalla.

## **Conéctese al i3TOUCH EX con el transmisor HDMI i3ALLSYNC (dispositivo no incluido).**

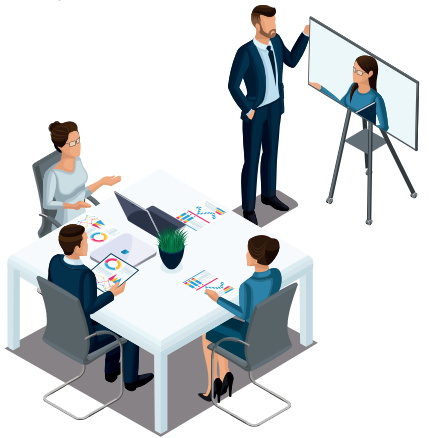

Modo cerrado (el presentador inicia cada transmisión de video)

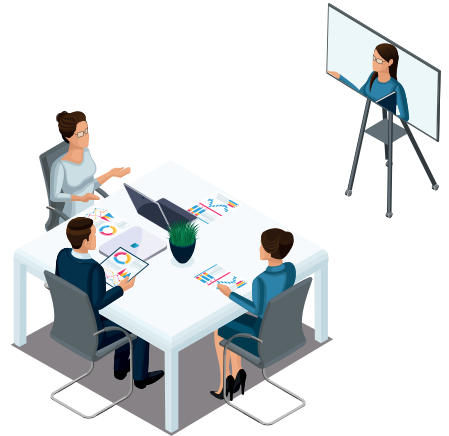

Modo abierto (todos pueden transmitir video libremente)

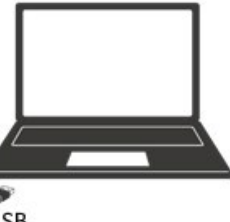

#### **El dispositivo no funciona con normalidad**

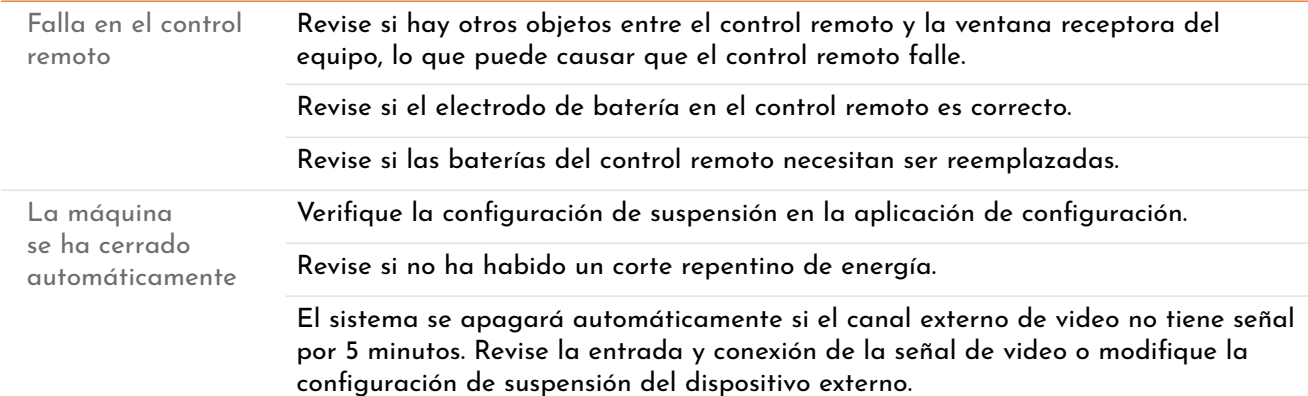

#### **Problemas con la señal de video**

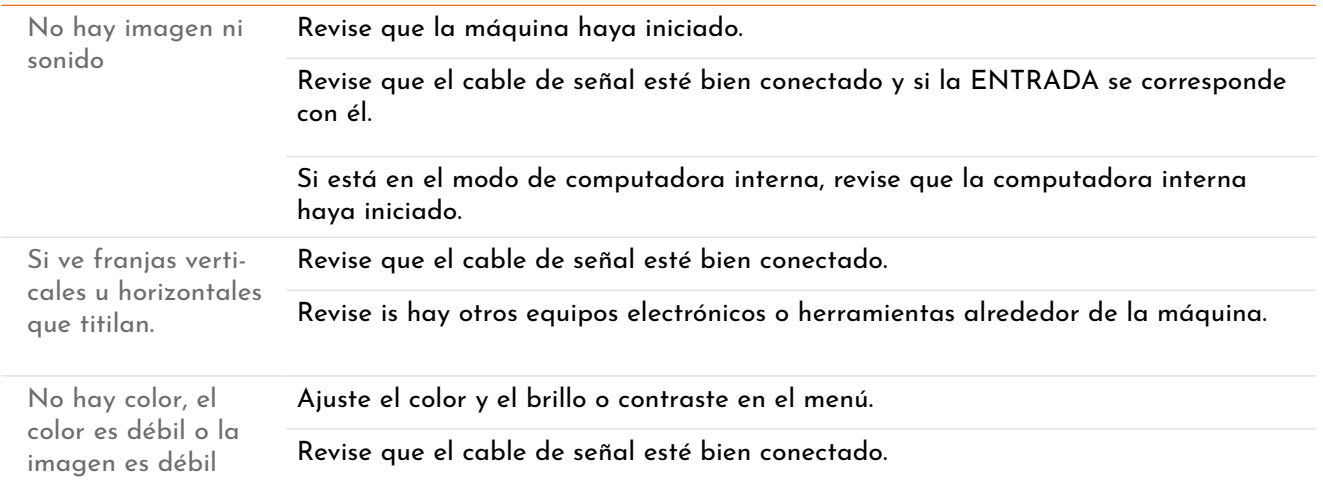

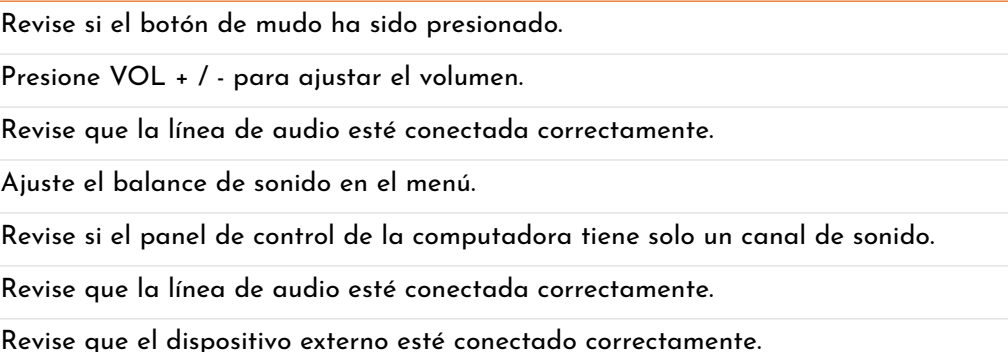

#### **Modo de PC**

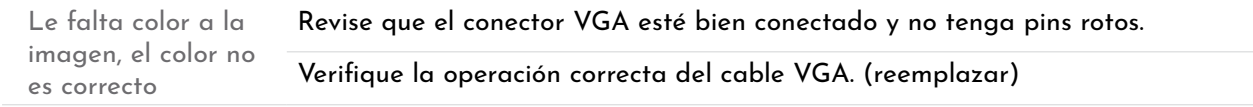

#### **Operación táctil**

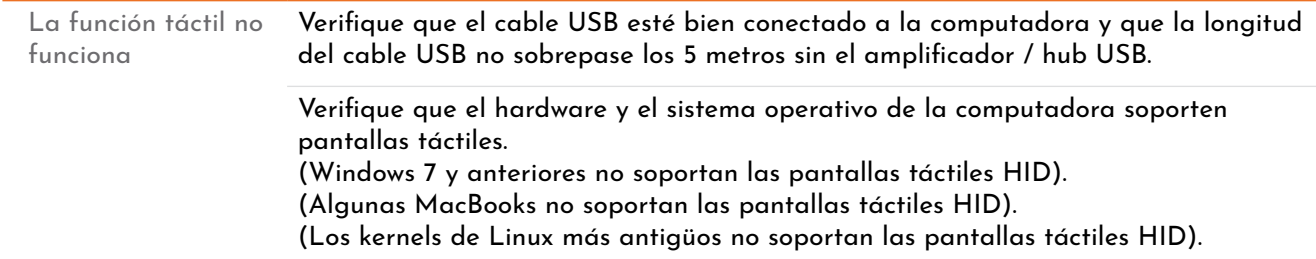

#### **Problemas de audio**

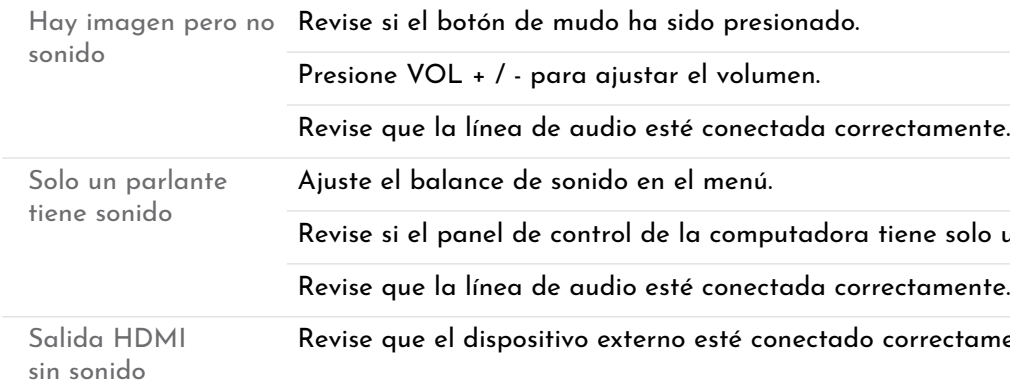

# **Mantenimiento**

El matenimiento adecuado puede evitar muchos problemas tempranos y la limpieza regular y cuidadosa puede restaurar la máquina a su estado original. Desenchufe la alimentación antes de la limpieza y el mantenimiento para evitar un shock eléctrico.

## **Limpieza de la pantalla**

Mezcle un poco de detergente de platos o suavizante de ropa con alcohol. Embeba un paño suave completamente en la mezcla. Tome el paño y escúrralo hasta que esté solo húmedo para limpiar la pantalla de la máquina. Repita este proceso varias veces, teniendo cuidado de que no ingrese agua dentro de la máquina.

## **Limpieza del marco frontal.**

Utilice un paño seco, suave y sin pelusas para limpiar el marco frontal.

## **No utilice la máquina por un tiempo largo.**

Si no usa la máquina por mucho tiempo, como en vacaciones, asegúrese de desconectarla para prevenir los peligros potenciales causados por el suministro de electricidad afectado por relámpagos.

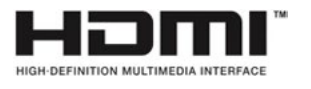

NOTA: Los términos HDMI y Interfaz Multimedia de Alta Definición HDMI y el logo de HDMI son marcas registradas de HDMI Licensing LLC en los Estados Unidos y otros países.

# **Resolución rápida de problemas**

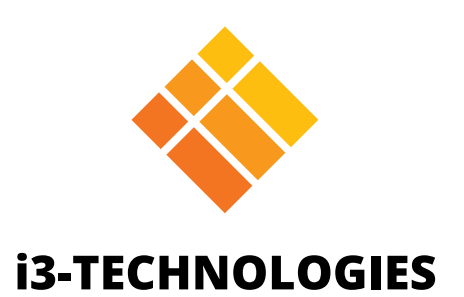